### Velvet Studio version 1.1 Programmed by Patrik Oscarsson and David Broman

Documentation User Manual Version 2.0 rev 1 Written by Peter A. Kudenov Additional text: Pontus Munck, David Broman and Patrik Oscarsson Quality Assurance by Marcus Nilsson Velvet Studio is a Copyright owned by Velvet Development, 1994-1998. All rights reserved.

Note: This is the PDF version of the manual and the manual protection section is left out. New features in Version 2.x of Velvet Studio are not included in this manual. Also note that the format of this file is A5.

# TABLE OF CONTENTS

| 1. | IN                    | VTRODUCTION                                                                                                    | 1                     |
|----|-----------------------|----------------------------------------------------------------------------------------------------|-----------------------|
|    | 1.1                   | DISCLAIMER                                                                                                    | 1                     |
|    | 1.2                   | BACKGROUND                                                                                                    |                       |
|    | 1.3                   | WHAT IS A TRACKER?                                                                                                 | 2                     |
|    | 1.4                   | THE MANUAL                                                                                                    |                       |
|    | 1.5                   | STATISTICS                                                                                                    | 2                     |
| 2. | IN                    | ISTALLATION                                                                                                    | 3                     |
|    | 2.1                   | DOS INSTALLATION                                                                                                   | 3                     |
|    | 2.2                   | WINDOWS 3.1 INSTALLATION                                                                                           |                       |
|    | 2.3                   | WINDOWS 95 INSTALLATION                                                                                            | 3                     |
| 3. | G                     | ETTING STARTED                                                                                                    | 5                     |
|    | 3.1                   | LOADING A SONG                                                                                                    | 5                     |
|    | 3.2                   | PLAYING A SONG                                                                                                    | 5                     |
|    | 3.3                   | COMPOSING YOUR OWN SONG                                                                                            | 5                     |
|    | 3.4                   | MODIFY A SAMPLE                                                                                                    | 6                     |
| 4. | T                     | HE MOUSE                                                                                                    | 7                     |
|    |                       |                                                                                                    |                       |
| 5. | С                     | ONFIGURATION                                                                                                    | 9                     |
|    | 5.1                   | CONFIGURE SOUND CARD                                                                                               | 9                     |
|    | 5.2                   | OPTIONS                                                                                                    |                       |
|    | 5.3                   | AUTOSAVE1                                                                                                    |                       |
|    | 5.4                   | PATHS                                                                                                    |                       |
|    | 5.5                   | COLORS                                                                                                    |                       |
|    | 5.6                   | KEYMAP                                                                                                    |                       |
|    | 5.7                   | PATTERN DEFAULTS                                                                                                   | I                     |
| 6. | Μ                     | AIN SCREEN1                                                                                                    | 3                     |
| 7. |                       |                                                                                                    |                       |
|    | T                     | HE UPPER BLOCK1                                                                                                    | 4                     |
|    | <b>T</b><br>7.1       |                                                                                                    |                       |
|    | 7.1                   | DISK OPTION (ALT-D)                                                                                                | 4                     |
|    | 7.1<br><i>7</i> .     | DISK OPTION (ALT-D)1                                                                                               | 4<br>4                |
|    | 7.1<br>7.<br>7.       | DISK OPTION (ALT-D)                                                                                                | 4<br>4<br>5           |
|    | 7.1<br>7.<br>7.<br>7. | DISK OPTION (ALT-D)       1         1.1       Selecting File Types       1         1.2       Loading Files       1 | 4<br>4<br>5<br>5      |
|    | 7.1<br>7.<br>7.<br>7. | DISK OPTION (ALT-D)11.1Selecting File Types1.2Loading Files1.3Saving Files1                                        | 4<br>4<br>5<br>6<br>6 |

|          | 7.4                                                                                                    | DOS SHELL                                                                                                    |                                                                                                    |
|----------|----------------------------------------------------------------------------------------------------|----------------------------------------------------------------------------------------------------|----------------------------------------------------------------------------------------------------|
|          | 7.5                                                                                                    | EXIT TRACKER (ALT-X)                                                                                                    | 17                                                                                                    |
| 8.       | L                                                                                                    | OWER BLOCK FUNCTIONS                                                                                                    | 18                                                                                                    |
|          | 8.1                                                                                                    | PROTRACKER PATTERN                                                                                                    |                                                                                                    |
|          | 8.2                                                                                                    | SCREAMTRACKER PATTERN                                                                                                    | 18                                                                                                    |
|          | 8.3                                                                                                    | EDITING A PATTERN                                                                                                    |                                                                                                    |
|          | 8.4                                                                                                    | SAMPLE EDITOR (ALT-S)                                                                                                    |                                                                                                    |
|          | 8.4                                                                                                    | .4.1 Wave form Field                                                                                                    |                                                                                                    |
|          | 8.4                                                                                                    | .4.2 Bottom-Left zone                                                                                                    | 21                                                                                                    |
|          | 8.4                                                                                                    | .4.3 Sample view functions                                                                                                    |                                                                                                    |
|          | 8.4                                                                                                    | .4.4 Sample edit functions                                                                                                    | 22                                                                                                    |
|          | 8.4                                                                                                    | .4.5 Sample                                                                                                    | 23                                                                                                    |
|          | 8.4                                                                                                    | .4.6 Resample                                                                                                    | 23                                                                                                    |
|          | 8.4                                                                                                    | .4.7 Volume                                                                                                    | 24                                                                                                    |
|          | 8.4                                                                                                    | .4.8 Effects                                                                                                    |                                                                                                    |
|          | 8.4                                                                                                    | .4.9 Fix Loop, Mix, and DC                                                                                                    |                                                                                                    |
|          | 8.4                                                                                                    | .4.10 Loop types                                                                                                    |                                                                                                    |
|          | 8.4                                                                                                    | .4.11 Edit boxes in lower-right zone                                                                                                    | 29                                                                                                    |
|          | 8.4                                                                                                    | 2.4.12 Desc Editor (Alt-E)                                                                                                    |                                                                                                    |
|          | 8.4                                                                                                    | 2.4.13 Instrument Editor (Alt-I)                                                                                                    |                                                                                                    |
|          |                                                                                                    |                                                                                                    |                                                                                                    |
| 9.       | L                                                                                                    | EFT BLOCK FUNCTIONS                                                                                                    | 35                                                                                                    |
| 9.       | LI<br>9.1                                                                                                    | EFT BLOCK FUNCTIONS                                                                                                    |                                                                                                    |
| 9.       |                                                                                                    |                                                                                                    | 35                                                                                                    |
| 9.       | 9.1                                                                                                    | PATTERN INFO                                                                                                    | 35<br>35                                                                                                    |
|          | 9.1<br>9.2<br>9.3                                                                                                    | Pattern Info<br>Sample Info<br>Position Editor                                                                                                    | 35<br>35<br>35                                                                                                    |
| 9.<br>10 | 9.1<br>9.2<br>9.3                                                                                                    | PATTERN INFO<br>SAMPLE INFO<br>Position Editor<br>THE BLOCK OF COMMANDS                                                                                                    | 35<br>35<br>35<br><b>36</b>                                                                                                    |
|          | 9.1<br>9.2<br>9.3<br>• <b>TI</b><br>10.1                                                                                             | PATTERN INFO<br>Sample Info<br>Position Editor<br><b>THE BLOCK OF COMMANDS</b><br>Split Kbd: Split Keyboard                                                                                                    | 35<br>35<br>35<br>36<br>36                                                                                                    |
|          | 9.1<br>9.2<br>9.3<br>. TI<br>10.1<br>10.2                                                                                            | PATTERN INFO<br>Sample Info<br>Position Editor<br>T <b>HE BLOCK OF COMMANDS</b><br>Split Kbd: Split Keyboard<br>Clear                                                                                                    | 35<br>35<br><b>36</b><br>36<br>36                                                                                                    |
|          | 9.1<br>9.2<br>9.3<br><b>. TI</b><br>10.1<br>10.2<br>10.3                                                                             | PATTERN INFO<br>Sample Info<br>Position Editor<br>THE BLOCK OF COMMANDS<br>Split Kbd: Split Keyboard<br>Clear<br>Optimize                                                                                                    |                                                                                                    |
|          | 9.1<br>9.2<br>9.3<br><b>. TI</b><br>10.1<br>10.2<br>10.3<br>10.4                                                                     | PATTERN INFO<br>SAMPLE INFO<br>POSITION EDITOR<br><b>THE BLOCK OF COMMANDS</b><br>SPLIT KBD: SPLIT KEYBOARD<br>CLEAR<br>OPTIMIZE<br>ECHO EDITOR                                                                                                    | 35<br>35<br>35<br>36<br>36<br>36<br>36<br>36<br>36<br>36                                                                                           |
|          | 9.1<br>9.2<br>9.3<br><b>. TI</b><br>10.1<br>10.2<br>10.3<br>10.4<br>10.5                                                             | PATTERN INFO<br>SAMPLE INFO<br>POSITION EDITOR<br><br><b>THE BLOCK OF COMMANDS</b><br>SPLIT KBD: SPLIT KEYBOARD<br>CLEAR<br>OPTIMIZE<br>ECHO EDITOR<br>INFO                                                                                                    |                                                                                                    |
|          | 9.1<br>9.2<br>9.3<br><b>. TI</b><br>10.1<br>10.2<br>10.3<br>10.4<br>10.5<br>10.6                                                     | PATTERN INFO<br>SAMPLE INFO<br>POSITION EDITOR<br>THE BLOCK OF COMMANDS<br>SPLIT KBD: SPLIT KEYBOARD<br>CLEAR<br>OPTIMIZE<br>ECHO EDITOR<br>INFO<br>UNDO                                                                                                    | 35<br>35<br>36<br>36<br>36<br>36<br>36<br>36<br>37<br>37                                                                                           |
|          | 9.1<br>9.2<br>9.3<br><b>. TI</b><br>10.1<br>10.2<br>10.3<br>10.4<br>10.5<br>10.6<br>10.7                                             | PATTERN INFOSAMPLE INFO<br>POSITION EDITOR<br>POSITION EDITOR<br>CHE BLOCK OF COMMANDS<br>SPLIT KBD: SPLIT KEYBOARD<br>CLEAR<br>OPTIMIZE<br>ECHO EDITOR<br>INFO<br>UNDO<br>PIANO: (ALT-G)                                                                                                    |                                                                                                    |
|          | 9.1<br>9.2<br>9.3<br><b>. TI</b><br>10.1<br>10.2<br>10.3<br>10.4<br>10.5<br>10.6<br>10.7<br>10.8                                     | PATTERN INFO<br>SAMPLE INFO<br>POSITION EDITOR<br>THE BLOCK OF COMMANDS<br>SPLIT KBD: SPLIT KEYBOARD<br>CLEAR<br>OPTIMIZE<br>ECHO EDITOR<br>INFO<br>UNDO<br>PIANO: (ALT-G)<br>PLAY SONG: (RIGHT CTRL)                                                                                                    |                                                                                                    |
|          | 9.1<br>9.2<br>9.3<br><b>. TI</b><br>10.1<br>10.2<br>10.3<br>10.4<br>10.5<br>10.6<br>10.7<br>10.8<br>10.9                             | PATTERN INFOSAMPLE INFO<br>POSITION EDITOR<br>THE BLOCK OF COMMANDS<br>SPLIT KBD: SPLIT KEYBOARD<br>CLEAR<br>OPTIMIZE<br>ECHO EDITOR<br>INFO<br>UNDO<br>PIANO: (ALT-G)<br>PLAY SONG: (RIGHT CTRL)<br>PLAY PATT: PLAY PATTERN (RIGHT ALT)                                                                                                    | 35<br>35<br>36<br>36<br>36<br>36<br>36<br>36<br>36<br>37<br>37<br>37<br>37<br>37<br>37<br>38                                                       |
|          | 9.1<br>9.2<br>9.3<br><b>10</b> .1<br>10.2<br>10.3<br>10.4<br>10.5<br>10.6<br>10.7<br>10.8<br>10.9<br>10.10                           | PATTERN INFO<br>SAMPLE INFO<br>POSITION EDITOR<br><br><b>THE BLOCK OF COMMANDS</b><br>SPLIT KBD: SPLIT KEYBOARD<br>CLEAR<br>OPTIMIZE<br>ECHO EDITOR<br>ECHO EDITOR<br>INFO<br>UNDO<br>PIANO: (ALT-G)<br>PLAY SONG: (RIGHT CTRL)<br>PLAY PATT: PLAY PATTERN (RIGHT ALT)<br>0 REC SONG: RECORD SONG (RIGHT SHIFT)                                                                                             | 35<br>35<br>36<br>36<br>36<br>36<br>36<br>36<br>36<br>37<br>37<br>37<br>37<br>37<br>38<br>38                                                       |
|          | 9.1<br>9.2<br>9.3<br><b>. TI</b><br>10.1<br>10.2<br>10.3<br>10.4<br>10.5<br>10.6<br>10.7<br>10.8<br>10.9<br>10.10<br>10.11           | PATTERN INFO<br>SAMPLE INFO<br>POSITION EDITOR<br><br><b>THE BLOCK OF COMMANDS</b><br>SPLIT KBD: SPLIT KEYBOARD<br>CLEAR<br>OPTIMIZE<br>ECHO EDITOR<br>INFO<br>UNDO<br>PIANO: (ALT-G)<br>PLAY SONG: (RIGHT CTRL)<br>PLAY PATT: PLAY PATTERN (RIGHT ALT)<br>0 REC SONG: RECORD SONG (RIGHT SHIFT)<br>1 REC PATT: RECORD PATTERN (SHIFT SHIFT)                                                                | 35<br>35<br>36<br>36<br>36<br>36<br>36<br>36<br>36<br>36<br>37<br>37<br>37<br>37<br>37<br>37<br>38<br>38<br>38                                     |
|          | 9.1<br>9.2<br>9.3<br><b>10</b> .1<br>10.2<br>10.3<br>10.4<br>10.5<br>10.6<br>10.7<br>10.8<br>10.9<br>10.10<br>10.11<br>10.12         | PATTERN INFO.<br>SAMPLE INFO.<br>POSITION EDITOR<br><b>THE BLOCK OF COMMANDS</b><br>SPLIT KBD: SPLIT KEYBOARD.<br>CLEAR<br>OPTIMIZE<br>ECHO EDITOR<br>INFO<br>UNDO<br>PIANO: (ALT-G).<br>PLAY SONG: (RIGHT CTRL).<br>PLAY SONG: (RIGHT CTRL).<br>PLAY PATT: PLAY PATTERN (RIGHT ALT).<br>0 REC SONG: RECORD SONG (RIGHT SHIFT).<br>1 REC PATT: RECORD PATTERN (SHIFT SHIFT).<br>2 STOP.                     | 35<br>35<br>36<br>36<br>36<br>36<br>36<br>36<br>36<br>36<br>37<br>37<br>37<br>37<br>37<br>37<br>37<br>38<br>38<br>38<br>38                         |
|          | 9.1<br>9.2<br>9.3<br><b>10.1</b><br>10.2<br>10.3<br>10.4<br>10.5<br>10.6<br>10.7<br>10.8<br>10.9<br>10.10<br>10.11<br>10.12<br>10.13 | PATTERN INFO.<br>SAMPLE INFO.<br>POSITION EDITOR<br><b>THE BLOCK OF COMMANDS</b><br>SPLIT KBD: SPLIT KEYBOARD.<br>CLEAR<br>OPTIMIZE<br>ECHO EDITOR<br>INFO<br>UNDO<br>PIANO: (ALT-G).<br>PLAY SONG: (RIGHT CTRL).<br>PLAY SONG: (RIGHT CTRL).<br>PLAY PATT: PLAY PATTERN (RIGHT ALT)<br>0 REC SONG: RECORD SONG (RIGHT SHIFT)<br>1 REC PATT: RECORD PATTERN (SHIFT SHIFT)<br>2 STOP.<br>3 EDIT: (SPACEBAR). | 35<br>35<br>36<br>36<br>36<br>36<br>36<br>36<br>36<br>36<br>37<br>37<br>37<br>37<br>37<br>37<br>38<br>38<br>38<br>38<br>38<br>38<br>38             |
|          | 9.1<br>9.2<br>9.3<br><b>10</b> .1<br>10.2<br>10.3<br>10.4<br>10.5<br>10.6<br>10.7<br>10.8<br>10.9<br>10.10<br>10.11<br>10.12         | PATTERN INFO<br>SAMPLE INFO<br>POSITION EDITOR<br><b>THE BLOCK OF COMMANDS</b><br>SPLIT KBD: SPLIT KEYBOARD.<br>CLEAR<br>OPTIMIZE.<br>ECHO EDITOR<br>INFO<br>UNDO<br>PIANO: (ALT-G).<br>PLAY SONG: (RIGHT CTRL).<br>PLAY SONG: (RIGHT CTRL).<br>PLAY PATT: PLAY PATTERN (RIGHT ALT).<br>0 REC SONG: RECORD SONG (RIGHT SHIFT).<br>1 REC PATT: RECORD PATTERN (SHIFT SHIFT).<br>2 STOP                       | 35<br>35<br>36<br>36<br>36<br>36<br>36<br>36<br>36<br>36<br>37<br>37<br>37<br>37<br>37<br>37<br>37<br>38<br>38<br>38<br>38<br>38<br>38<br>38<br>38 |

| 11. | CLEAR SECTION                   | 9  |
|-----|---------------------------------|----|
| 12. | BUG FIXES4                      | 0  |
| 13. | APPENDIX A - GLOSSARY4          | 1  |
| 14. | APPENDIX B - DEFAULT KEY MAP4   | 7  |
| 14  | .1 SURVEYING CURRENT SONG4      | .7 |
| 14  |                                 |    |
| 14  | ,                               |    |
| 14  | .4 BLOCK MARKING COMMANDS       | .9 |
| 14  | .5 CHANNEL COMMANDS             | .9 |
| 14  | .6 TRANSPOSING                  | 0  |
| 14  | .7 Selecting Samples            | 0  |
| 14  | .8 MENUS & SCREEN BLOCKS        | 0  |
| 14  | .9 MISCELLANEOUS KEYS           | 1  |
| 15. | APPENDIX C - FILE FORMATS5      | 2  |
| 15  | .1 Overview                     | 2  |
| 15  | .2 MODULES                      | 2  |
| 15  | .3 INSTRUMENTS                  | 2  |
| 15  | .4 SAMPLES                      | 2  |
| 15  | .5 PATTERN DATA                 | 2  |
| 16. | APPENDIX D - COMMAND REFERENCE5 | 3  |
| 16  | .1 Overview                     | 3  |
| 16  | .2 PROTRACKER COMMANDS          | 3  |
| 16  | .3 FINER PROTRACKER COMMANDS    | 51 |
| 16  | .4 New Commands                 | 2  |
| 17. | INDEX                           | 7  |

# 1. INTRODUCTION

Welcome into the world of exciting sound experiences and interesting, stimulating music creation! In your hand right now, you've got one of the most impressive and powerful music program that has ever been made. You will soon experience the ease and comfortability that this program provides you with, along with the huge amount of technical features making your music editing a real pleasure. We hope that we have succeeded in creating a tool for your delighted usage and satisfactory, that will bring inspiration to your composing talent!

### 1.1 Disclaimer

There is no warranty for the program, to the extent permitted by applicable law. Except when otherwise stated in writing the copyright holders and/or other parties provide the program "as is" without warranty of any kind, either expressed or implied, including, but not limited to, the implied warranties of merchantability and fitness for a particular purpose. The entire risk as to the quality and performance of the program is with you. Should the program prove defective, you assume the cost of all-necessary servicing, repair or correction.

In no event unless required by applicable law or agreed to in writing will any copyright holder, or any other party who may redistribute the program as permitted above, be liable to you for damages, including any general, special, incidental or consequential damages arising out of the use or inability to use the program (including but not limited to loss of data or data being rendered inaccurate or losses sustained by you or third parties or a failure of the program to operate with any other programs), even if such holder or other party has been advised of the possibility of such damages.

# 1.2 Background

Why did we ever start making such a big project? Well, we had a very good *music system* back in 1994 that have been developed by Patrik Oscarsson since 1992. We wanted to do something creative with it and when we started coding there were no good trackers around. That seemed to be a good starting point and our goal was not set very high in the beginning. Time passed and our bugtesters gave us plenty of ideas that one can implement in a tracker and the program became more and more advanced. People got interested in the product, and we felt that we had to create something good. After one and a half year, we were almost finished with the program, and we started thinking of how we should release it. We didn't want to release it for free because we have spent uncountable hours creating the program so we decided to make it shareware. We wanted to have a printed manual in the package so we asked one of our bugtesters to write it. Unfortunately he got sick and we lost the contact when the manual was almost finished. We became desperate! Who could write a manual for us now? Lucky enough, we had

another bugtester that was willing to write the manual for us, and two months later we finally got it from him (rewritten from scratch since the other bugtester never gave us any text). And you now see the final result in your hands.

## 1.3 What is a tracker?

A *tracker* is a music program based on digital reproduction of analogue sounds, i.e. samples. That means that you can *sample* (convert from analogue to digital) any sound you like and use it in the song. Mostly you sample e.g. a bass drum and a snare drum to create the drum rhythm in your song, and not long drum loops (a sequence of drums sampled from an existing song) since they consume a vast amount of memory. This idea differs a lot from a *MIDI* program since they most often use pre-sampled sounds that comes from different synthesizers. The idea behind a tracker is ease of use. You don't have to know much of how music is build up using notes. You maybe know what note you want to use, and it'll be represented in an easy way e.g. C-4 which means note C on octave 4. There's also another big advantage: You don't have to own expensive equipment; your computer and sound card is all you need!

## 1.4 The manual

This *manual* will guide you through most functions in the program and it will describe the most interesting parts more thoroughly. There are so many features everywhere that even we can't remember them all. Our advice is to test it a lot, especially the options in the configuration since there you can find plenty of interesting stuff!

# 1.5 Statistics

- The program is written totally in assembler using Pmode/W as DOS extender.
- It contains over 100,000 rows of source code.
- The source code's file size is over 2 Megabytes.

# 2. INSTALLATION

# 2.1 DOS Installation

The installation of Velvet Studio is very easy. Put disk number one in your disk drive and type INSTALL at the command prompt A:\ or B:\.

Each copy of Velvet Studio has an unique serial number that is connected to your name, so you can be sure that your copy is personal. Please enter your name and the serial number that we gave to you in the package when prompted. You'll also have to answer a question concerning where you want the program to be installed. If you are satisfied with the default path C:\VS just press the OKAY button. Velvet Studio also has a manual protection which is built up with different symbols. The installation will check your hardware so that you cannot copy the installed program to another computer. Illegal copying of the program is strictly forbidden.

## 2.2 Windows 3.1 Installation

Velvet studio is not designed to run with Windows 3.1, so you have to run the installation from DOS. (NOT a DOS prompt).

# 2.3 Windows 95 Installation

Running the program under Windows 95 is not tested very much, but you might get it working.

### To install Velvet Studio for Windows 95 do the following:

- 1. If you are running Windows 95, Please Restart your computer in DOS mode, using the START button and select SHUT DOWN, Restart the computer in MS-DOS mode.
- 2. Follow the steps in the section "DOS Install"
- 3. Restart your computer to load Windows 95.

### To start Velvet Studio from Windows 95 follow these steps:

- 1. Start up your computer and start Windows 95.
- 2. Click with your right mouse button on the desktop.
- 3. Select NEW -> SHORTCUT
- 4. Browse to the directory where you installed Velvet Studio.
- 5. Press Next.
- 6. Type an appropriate name, and press next.
- 7. Select an icon for Velvet Studio.

- 8. Now when you see the icon on the desktop, press your right mouse button on the icon and select PROPERTIES
- 9. Select the PROGRAM tab
- 10. Press the advanced button.
- 11. Check the MS-DOS mode checkbox.
- 12. Press OKAY until you see the desktop again.

Now you can run Velvet Studio from Windows 95. After exiting the program, you may have to type exit at the DOS prompt to return to Windows 95.

# 3. GETTING STARTED

If you've never used a tracker before, read this chapter because here we will describe the basics in the program.

## 3.1 Loading a song

Assuming you have installed the program described above we will now guide you through the program, and we will start loading a song. When you have started the program, you'll see the main screen. In the top of the screen you see the *command bar*. Move the mouse to the part that reads "upper block" and press left mouse button. There you'll see some different menu choices. Select the "Disk option" and see how a part of the screen changes to a file requester. In the lower part of that screen you see different buttons. Unless the "SONG" button is pressed, press it using left mouse button. If you have installed everything correct you'll now see the example songs that are included in the program. Double click on any of the filenames and soon the song is loaded. You'll see that some parts of the screen gets some data - the song.

# 3.2 Playing a song

Assuming you have followed the above steps you are now ready to start the song. You do that by pressing the *right* CTRL key on your keyboard. If everything went fine you should now hear some music through your speakers. If no sound is heard, check the cables and your amplifier. If that don't help, check if any other program produces sound. You might need to configure your sound card if everything else fails. Check the configuration section later in this manual.

To stop the playing of the song, press SPACE.

# 3.3 Composing your own song

After you've loaded a song, you can use the instruments in it to create your own song. If you are still in the disk option block, change to the main screen via the "upper block" choice in the command bar. Now press "CLEAR" in the middle of the screen, and clear the song. Now you can use the instruments that the composer have used in his music piece to create your own song! If you press SPACE one more time, the border around the screen will change, and that means that you have entered the edit mode. Now when you are in that mode, you are able to edit the pattern. Pressing the key "I" on the keyboard will insert the note C-5 in the pattern. Pressing other keys will insert other notes; experiment! Depending on which instrument that is selected in the upper right part of the screen you'll hear different sounds. To the left of the instrument name is a small dot on those instrument-slots that have usable sounds, the others are just empty space. To select an instrument, use the mouse and click on any name using the left mouse button. You can test your song any time by pressing right CTRL key, and stop the playback using the SPACE key. For more information on how to create your song, keep reading the manual.

### 3.4 Modify a sample

Maybe you want to change a particular sound a bit. Maybe it's too loud, or you want to cut a part from it, you can use the sample editor. Via the command bar select "lower block" and "sample editor" to change the lower part of the screen to a fully featured sample editor. If you have selected an instrument you'll see the wave form in the sample editor and there you can edit it in any way you like. In this example we will cut away a part of the sound. Using the mouse, click and drag the pointer across a part of the wave form, it doesn't really matter how much you select since this in just an example. You'll see that the wave form have inverted the colors where you have selected. Now press the "cut" button on the screen and see how the selected part disappears from the wave form. If you want to undo the action, press the "undo" button.

# 4. THE MOUSE

Within Velvet Studio, the *Mouse* plays an important role for sample editing, navigating the interface, and enhancing the ease of use. The first example, **Figure 1**, shows a pull down menu, which you access by clicking on it with the **Left Mouse Button**, move your pointer over the function you wish to use and release the button and

| UPPER BLOCK LOWER | BLOCK  | LEFT | BLOCK |
|-------------------|--------|------|-------|
| √Main Screen      |        |      |       |
| Disk Option       | filt-d |      |       |
| Toggle Piano      | Alt-9  |      |       |
| Toggle Equalizer  | Alt-q  |      |       |
| DOS Shell         |        |      |       |
| Exit Tracker      | filt-x |      |       |
|                   |        |      |       |

Figure 1

you will enter, for example, the **Disk Option** screen.

Also, you will be presented with many options which are presented in a push-button style. **Figure 2** shows an example of these, as found in the **Disk Option** screen.

As you can see in **Figure 2**, the *Song* button is pressed. Also, to the right of *Song* is the \*.*AMS* button; in our example, **Velvet Studio** is currently looking for **Songs**, of the **AMS** format (**A**dvanced **M**odule **S**ystem). The function behind these will be explained in the **Disk Option** section. At this moment, we are specifically looking where the mouse are involved. To **Enable** an option, move the mouse pointer over the button, for example,

| SONG     | <b>PATT</b> | *.AMS | *.MOD | *.53M | *.STM |
|----------|-------------|-------|-------|-------|-------|
| 🔲 INST   | 🔲 samp      | *.HM  | *.MTM | *.ULT |       |
| Figure 2 |             |       |       |       |       |

\*.*MOD*, and click on it once using the **Left Mouse Button**. To **Disable** an option, click on the enabled (recessed) box again, with the **Left Mouse Button**.

In **Figure 3**, we see two buttons to the right of a number; an arrow pointing up, and the other pointing down. Clicking on either with the **Left Mouse Button** increases or decreases the amount shown to the left (or right, depending on the location of the arrow buttons in relation to the numbered dialogue), at a relatively slow pace. Clicking on either with the **Right Mouse Button** increases or decreases the number at a medium rate. To speed through a number rapidly, click upon either arrow button with both the **Left AND Right Mouse Buttons**. The combination of

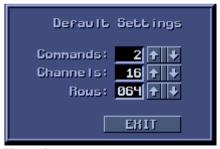

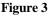

both mouse buttons increases or decreases the number at the fastest speed.

Velvet Studio incorporates **Drag Bars** which dramatically speed the process of combing through a field of information. In **Figure 4**, we see two vertical drag bars. The function behind the drag bars in our example are explained in the **Pattern Editor** section. Above and below each drag bar are arrow buttons, one pointing up and the other down. With your mouse, you may position the pointer over one of the two arrows, depending on which direction you wish to go, and click with the **Left Mouse Button**. This increments or decrements the data within the field at a slow rate. Clicking with the **Right Mouse Button** scrolls through the data within the field at a medium rate. Clicking with both the **Left AND Right Mouse Button** scrolls through the field at the fastest speed.

The drag bars also allow you to "grab" the bar with your mouse to scroll through the field; this can be accomplished by positioning your pointer on the slide bar, and holding the **Left Mouse Button** while you drag the bar up or down the slide. When you reach the point within the field you wish, simply release the mouse button.

Although the *Command Bar* resides on the top of our screen, as we shall see later, most features allow you to access internal options simply by clicking on the box shown in **Figure 5**. This box is located in the upper-left hand corner of each feature, and always possesses three parallel lines, the center being longer than the outer two. Accessing the commands within each of these dialogue boxes are done exactly as those of **Figure 1**.

User fields are accessible with the mouse. In most input fields you can press the left mouse button to edit the names. The instrument-, sample names and the position editor are a bit different because you select with the left mouse button. By pressing the right mouse button on those names, you can edit the text. Also try to hold down the left mouse button while pressing the right. You will notice that the old text disappears and then you can edit a new text, without having to remove the old one by hand.

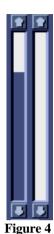

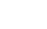

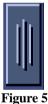

# 5. CONFIGURATION

After growing accustomed to utilizing the **Mouse**, and understanding how to navigate through **Velvet Studio**, you will most likely want to configure Velvet Studio to your preferences. There are many configurable options that you may change. We begin the process of editing our parameter's by selecting *Config* on the **Command Bar**.

#### CONFIG ABOUT HELP Configure SoundCard Options Color Setup Key Map Pattern Defaults Configure Paths Equalizer Editor Save Config AutoSave Config

#### Figure 6

# 5.1 Configure Sound Card

If the installation went fine, you don't have to

configure your sound card at all, but if some error occurred so that you cannot hear any music, you have to use the sound card configuration. There are several input fields available and they differ depending on which sound card you have. The different options are:

**DMA** - Depending on if this is the playback DMA or Record (Sample) DMA, select the correct value found in your sound card manual. In playback DMA there's an option to turn off DMA use for the Gravis Ultrasound card. Use this if no DMA works.

**IRQ** - Check the sound card's manual for information. This parameter is not required if you've disabled the DMA.

**BASEPORT** - Mostly this is set to 220h, but can differ from different sound cards. Again, refer to your sound card manual.

**CODEC** - Only GUS MAX. This is the base port used by the CS4231 chip. Check your Ultrasound manual.

# 5.2 Options

Activating the *Config*, *Options*, feature allows you to enter the dialogue box shown in **Figure 7**. There are three fields of information within the *Options* selector. There are also a number of push-button's; each push-button represents a section of options: for example, *Desc Ed.* allows you to configure the specifics of the **Description Editor**.

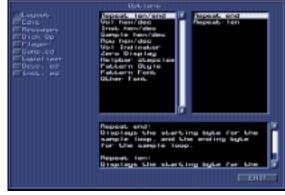

Figure 7

Basically, the *Options* dialogue can be thought of in a linear manner: Area > Options > Specifics, Information. The push-buttons located on the left of **Figure 7** are Area; the center field, with the long drag-bar, are Options; the right field, with no drag-bar, are Specifics; lastly, the bottom field, with the short drag-bar, are Information.

To choose a specific Area, click on it with the **Left Mouse Button** once. The information within the fields (Options, Specifics, Information) will change accordingly.

To choose a parameter in Options, click on it with the **Left Mouse Button** once. The list of configurables within the Specific field will change accordingly, as will the text within the Information field.

To choose a parameter in Specifics, click on it with the **Left Mouse Button** once. **Velvet Studio** will then respond to your choice either automatically, or when you exit *Options*. To find out more about the Options, utilize the Information field's drag-bar.

### 5.3 Autosave

After you finish configuring **Velvet Studio** to your liking, you can save your preferences by clicking on the *Config*, *Save Config*, resource. Or, you can enable the auto-save feature by clicking on the *Config*, *AutoSave Config*, resource. From that point on, any alteration to the configuration is saved automatically when exiting the program.

# 5.4 Paths

After configuring **Velvet Studio** in your best interests, you will want to edit the pathways for your *Song* (Module), *Inst* (Instrument), *Samp* (Sample), and *Patt* (Pattern) directories. To edit these, you must click on the *Configure Paths* option within the

**Command Bar** > *Config* dialogue box. As you will note, from **Figure 8**, there are four push-buttons to the left of the various **Module** types. To configure the tracker to locate your **AMS** collection, you must click upon the black user-field adjacent to the <u>AMS</u> marker. Then, simply type the directory in which your modules are located. For example: <u>AMS</u>: C:\SOUND\MODULES\AMS

|        | PAT | HS   |
|--------|-----|------|
| SONG   | AMS |      |
| 🔲 INST | MOD |      |
| 🔲 SAMP | SSM |      |
| 🔲 PATT | STM |      |
|        | HM  |      |
|        | MTM |      |
|        | ULT |      |
|        | mix |      |
|        |     | EHIT |

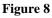

If you press the button to the left of the input-field you'll automatically get the path that currently is active in the disk option.

Similarly, configuring the sample directory(ies) involves clicking upon the *Samp* pushbutton, and following the same suite.

# 5.5 Colors

If you don't like the colors in **Velvet Studio**, you may configure them as you like. The *Config, Colors* is a pretty self explanatory dialog with three drag bars for **Red, Blue** and **Green**. If you have tried any program containing color composing ingredients you should be familiar with this way of defining a specific color.

The push buttons in the left part of the dialog indicates which color you want to modify, e.g. **Background** for changing the background color, **Surface** for changing the surface color etc.

There is also an extra drag bar for some parts, like **Contrast** for the surface, and **Shadow** for the font on the surface. The additional parameter gives you a greater control of the visual appearance of **Velvet Studio**, and lets you define exactly how colors will behave when mixed together. To fully understand each feature, just try it and see how it works!

The **Pre.Def** buttons are some predefined palettes that you may use if you just want some changes in the colors but haven't the wits to do it yourself. Just press one of the buttons and you will see the entire palette change instantly.

# 5.6 Keymap

If you want, you may redefine the keys used as shortcuts in **Velvet Studio**. *Config, Key map* has push buttons at the leftmost of the dialog that tells you for which part you are configuring the keys. In the list box all different shortcut possibilities are listed along with the currently selected key. If you want to change a key, just press the right line in the list box and then press the key. If it isn't used for any other option it will be inserted in the list box as the new shortcut key.

At the bottom of the dialog there are three buttons for predefined keysets. They are **Velvet Studio default** (VS), **Screamtracker 3** (S3M) and **Fasttracker 2** (FT2). If you are more familiar with their key sets, you will probably want to use them instead.

# 5.7 Pattern defaults

In this configuration dialog you can specify the default parameters used when creating a new pattern in your song.

**Rows** - The number of rows you want. **Channels** - The number of channels you want. **Commands** - The number of commands you want for each note.

Notice that these are only default values. **Velvet Studio** uses a sophisticated dynamic allocation technique for handling of the channels, rows and commands, so you can change them anytime, anywhere in the song. Each unique pattern in your song can have a different number of channels, rows and commands, which adds a flexible, nice touch to editing.

# 6. MAIN SCREEN

When you first enter Velvet Studio, you are viewing the Main Screen.

As **Figure 9** shows, a **Command Bar** resides over the top of the screen, beginning with the **Upper Block**. Click upon the **Command Bar** at any point, and a menu will appear with specific options (depending upon the nearest name).

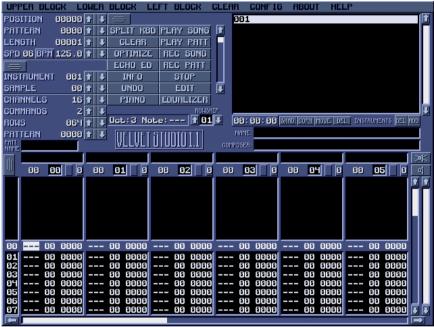

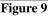

# 7. THE UPPER BLOCK

As you can see, in **Figure 10**, the **Upper Block** dialogue box gives you a number of options that are inherently critical to the operation of **Velvet Studio**. *Main Screen*, with the mark to the left of it, allows you to quickly arrive at the "beginning" of our session and get "out of" the current option (such as **Disk Option** or **Instrument Editor**).

| UPPER BLOCK             | LOWER | BLOCK |  |  |
|-------------------------|-------|-------|--|--|
| √Main Screen            |       |       |  |  |
| Disk Option             |       | Alt-d |  |  |
| Toggle Pian             | Alt-g |       |  |  |
| Toggle Equalizer filt-q |       |       |  |  |
| DOS Shell               |       |       |  |  |
| Exit Tracke             | г     | fit-x |  |  |
|                         |       |       |  |  |

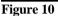

# 7.1 Disk Option (Alt-D)

The Disk Option menu allows you to load and save various module formats, sample formats, patterns, and instruments. These are described in **Appendix C**.

### 7.1.1 Selecting File Types

When examining **Figure 11**, you will notice that, to the bottom of the directory box, are four push-buttons: *Song*, *Patt*, *Inst*, and *Samp*. These allow you to choose what you are

| MARSSI.AMS<br>MATERNAL.AMS<br>MIKROBII.AMS<br>MOODYMAN.AMS<br>RAIN.AMS<br>RAIN.AMS<br>SEARCHIN.AMS<br>SEARCHIN.AMS<br>SEHPROB2.AMS<br>SHITLOAD.AMS<br>TRANSPIR.AMS<br>UNFNSHD.AMS | maternal<br>Mikrobiit<br>Moodyman<br>No More F<br>Rain symp<br>rautalang<br>searching<br>Sex Probe<br>Trance Ve<br>transpira | antasy<br>hony<br>asta vi<br>for th<br>/ Targ<br>nture Ø<br>tion | /tonede<br>ännetty<br>e perfe<br>et Em<br>4:17 | af    | 4419<br>132511<br>387949<br>18065<br>398226<br>245260<br>250194<br>253240<br>393047<br>502236<br>45233<br>344916 | NAME CNVRT LOOP PACH NAME AUTO RENAME DELETE SAVE LOAD |
|----------------------------------------------------------------------------------------------------|----------------------------------------------------------------------------------------------------|------------------------------------------------------------------|------------------------------------------------|-------|----------------------------------------------------------------------------------------------------|--------------------------------------------------------|
| song pat<br>Inst san                                                                                                    |                                                                                                    | *.MOD<br>*.MTM                                                   | *.53M<br>*.ULT                                 | *.STM | *.*<br>MIHED                                                                                                    |                                                        |

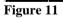

looking to load or save.

*Song* allows you to load or save modules. A list of module formats supported by **Velvet Studio** exists within the **Appendix C**.

*Patt* allows you to load or save individual **Patterns**. Patterns are the essence of the module.

*Inst* allows you to load or save **Instruments.** Instruments are explained in detail within the **Instrument Editor** section, while another explanation exists in the **Appendix**. *Samp* allows you to load or save **Samples**, the sounds you hear while playing a module.

After pressing one of the four push-buttons, a number of various file format selections become available. You will note that, in **Figure 11**, the *Song* button is pushed, and various module formats are arrayed to the immediate right, in the form of larger push-buttons. In our example, we would click on the \*.*ULT* button to look for UltraTracker modules. **Velvet Studio** will then reference the path-way configuration, and if a directory is specified for the **ULT** file format (under the *Song* directory, look to the previous chapter (**Figure 7**) for more information), the file selections displayed in the large dialogue box will change.

**Tip:** If you press the right mouse button when selecting a file type you will remain in the current directory, and set it as a temporary default for the file type. (It will not be saved in the config file, unless you specify it. See the *Configuration* section for more information.)

### 7.1.2 Loading Files

To load a file, click on a filename within the current directory, (it's contents are shown to the left of the drag-bar featured in **Figure 11**) and press the *Load* button. You can also click twice (double click) with the **Left Mouse Button** upon the selection you want. The file you just loaded will be high-lighted by (in the default color scheme) a white bar.

Above the *Rename* button, in **Figure 12**, are five smaller push-buttons.

For *Loading* purposes, the *CNVRT* button should be pushed if you want Amiga Samples to be automatically converted to PC format.

*Loop*, while activated, will try to recognize the looping points in RAW samples.

Pack plays no significant role in the loading of files.

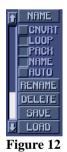

*Name* allows you to see the file's header in the directory list. You will most certainly want to enable this function. Basically, this allows you to look at an extended name for the file. The head of a file are typically the first few bytes; these bytes are filtered through our tracker's file system, and names such as "The Fires Fury/AN95" appear. Much easier than "TFFAN95.MOD".

### 7.1.3 Saving Files

To save a file, enter a file name within the user field located directly above the large dialogue box. It does not matter if you clear the text within the field; your file will be saved in the default directory for it's type. Click on the *Save* button and your work is

saved. If you press once on any other file in the directory, that filename will appear in the field, and you can use that name when saving.

CNVRT, Convert, plays no role in the save process.

*Loop* plays no role in the *save* process.

*Pack* will compress your file using the compression method internal to **Velvet Studio**. There is an option within the tracker's configuration which chooses the compression method; currently, however, there are only one available. If disk space is tight, enabling this function can dramatically decrease your files size. This process takes slightly longer than a conventional save.

Name does not directly play a role in the save process.

Auto enables a function that gets the save name from what is found in the NAME user field, (for Modules) found in the Main Screen. This means that, if your song's name is "Powers that Be," you'll most commonly see within the file names user field, "Powersth.AMS" in the case of saving a module.

#### 7.1.4 Renaming a File

To rename a file, you select the file you want to rename and click on the *Rename* button. Then simply type in the new name within the user field.

# 7.2 Toggle Piano (Alt-G)

Toggling the Piano paints a keyboard you can trigger with your mouse. You can change which octave range the

keyboard responds to by clicking on one of the two buttons to the left of the piano, Hi, or Lo. This feature is handy for recognizing the corresponding key on a keyboard, the current note, in the current track, are corresponding to.

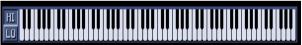

Figure 13

# 7.3 Toggle Equalizer (Alt-Q)

Toggling the Equalizer allows you to view the activity on all your tracks, like a volume indicator, or VU Meter. By examining **Figure 14**, it is obvious that the numbers that are arrayed across the top of the Equalizer indicate specific tracks.

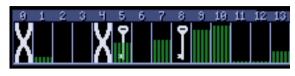

Figure 14

In our example, track 4 is **Struck**, as designated with a large "X". You can **strike** a track by clicking upon it once. This mutes (turns off) all activity present within the track.

In track's 5 and 8, a **Key** icon are present. When you **key** a track, you are "locking" it; a safe-guard against making a horrendous mistake. The track's that are **keyed** can not be edited; they remain static. This feature is useful for editing drum-tracks.

If you do not like the look of the default **Equalizer** bar, you may edit it in the *Config* > *Equalizer Editor* as shown in **Figure 15**.

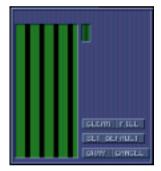

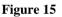

### 7.4 DOS Shell

When you use the DOS Shell, you access DOS. Simply type "EXIT" at the command prompt to return to the tracker. Unlike 'other' trackers this DOS Shell actually has a good chunk of memory for you to use.

# 7.5 Exit Tracker (Alt-X)

Exit Tracker end's your session with Velvet Studio.

# 8. LOWER BLOCK FUNCTIONS

## 8.1 Protracker Pattern

For those of you familiar with Protracker, the module tracker which set the standard for all others for too many years (on the Amiga platform), Velvet Studio allows you to have a Protracker style track layout.

### 8.2 ScreamTracker Pattern

And on the other side of the tracker spectrum, ScreamTracker set the standard for all other trackers on the PC platform. Basically, you'll have to make up your own mind as to which one suits you better. If you are familiar with one, and not the other, the ability to choose the track layout helps shorten the learning curve.

## 8.3 Editing a pattern

The Edit Board is the big thing on the lower part of the screen, filled with digits and characters (provided that you've loaded a demonstration module). This Edit Board displays the NOTE data and the COMMANDS that the song consists of. A song contains notes and commands fitted together in PATTERNS. These patterns are then accessed in a special order as written in the POSITION LIST. The musical notes from C to B are represented by the same letter and an octave number, like for example C-3, E-2 or G-5. A single channel in a pattern can look like this:

| 00 | E-4 | 010000 |
|----|-----|--------|
| 01 |     | 000000 |
| 02 | A-4 | 010209 |
| 03 | D-5 | 010103 |

When this channel is played, Velvet Studio will first play the tone E at the fourth octave, then tone A, also at the fourth octave, and at last note D at the fifth octave. The first two digits contains the instrument number, the following two the command number and the last two digits are the command input data. (The different commands will be described further down.) If you didn't understand that, have a look at this:

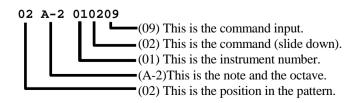

If the command is 00 and the command input is 00 then the tone is played without any special effect, just like it was sampled, at the correct note and octave. If the sample number is 00 then the current note will be played with the previously used instrument (on that channel) and with the same settings unless a new command overrides it. To enter notes in the Edit Board, or to simply play an instrument, the computer keyboard can be used to simulate a real synthesizer keyboard. The layout is built like a normal piano, starting with the key Z as the lowest C tone. Here is an explanation of the NOTE KEYS:

| Normal synth keyboard: | C  | # D      | # | F      | # G    | # A    | ŧ |
|------------------------|----|----------|---|--------|--------|--------|---|
|                        | C  | D        | Е | F      | G      | A      | в |
| Computer keyboard:     | 7. | S D<br>X | C | G<br>V | H<br>B | J<br>N | м |

When pressing the V key you get the tone F, for the key H you get the halftone G# and so on...

You can also access a higher octave by using the following keys instead:

| Computer keyboard (high): | 2 | 3 |   | 5 | 6 | 7 |   |
|---------------------------|---|---|---|---|---|---|---|
|                           | Q | W | Е | R | т | Y | υ |

The other keys are not mentioned here, like O or P, work just like the keyboard continued to work as a synth, so it's possible to reach even higher octaves by just playing on. But, as Velvet Studio has got ten octaves you cannot reach them all at the same time without switching between them. If you use the mouse then you can increase the octave number by pressing it with the LMB and decrease it by using the RMB. Otherwise you can use the keys F1 to decrease or F2 to increase the number.

Now to edit the current pattern you choose a sample instrument, either by using the mouse and picking one from the instrument list in the upper right corner, or using the keypad key shortcuts that are explained in the appropriate chapter). If you press some keys on the keyboard you can hear the instrument sound in your speakers. Now press the EDIT gadget, or the spacebar key for a shortcut.

Now, if the screen border changed colors, you entered the Edit Mode. In this mode you can enter notes into the pattern data, in any channel you like. You can move around in the pattern by using the arrows keys, or by clicking with the mouse anywhere in the data and the cursor will automatically move to the desired position.

Try pressing some of the note keys and study how the pattern is filled with note data. If you press the PLAY PATT gadget you can listen to what you just composed. By pressing the STOP gadget the playing will stop. The EDIT gadget will do the same, and at the same time take you into the Edit Mode. Now (in Edit Mode) move the cursor to the digits to the right of the notes. Leave the sample number intact, but try command 01 with input 20. This command is called Note Slide Up, and with speed 20 things will sound pretty weird.

If you didn't really understand it, try to make the line look like this:

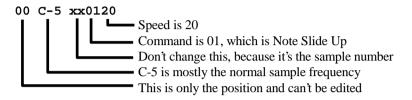

Now play this again and listen to the difference. Hopefully you heard how weird it sounded.

Also try to write some notes in the other channels with other instruments to hear how Velvet Studio plays them at the same time. Notice that only six channels can be seen at the same time on screen. If you use more than six channels (up to 32) you can use the drag bar at the bottom of the screen to scroll to the next channels, or just move the cursor out of the screen (using the cursor keys or TAB) and new channels will appear. The number of channels can be changed by pressing the mouse on the number and entering a new value or by pressing one of the arrows.

You can mark an area of the pattern by pressing CAPS LOCK simultaneous with any arrow key, or by pressing the left mouse button within the pattern area and drag the mouse. When you've marked an area, you can copy it and paste somewhere else. Check the keyboard shortcuts in the Appendix for full information.

Above each channel there is a small panel used for changing the channel status (see **Figure 15b**). By changing the value in the edit box, you can display any channel in the pattern. Just type in the number of the channel you want to view, and it will be displayed.

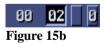

The digit to the left is the current volume for the channel. When a song is playing you will be able to see the volume change as instruments play in the channel.

If you press the small button to the right of the edit box it will change states between  $\mathbf{M}$  for muted,  $\mathbf{L}$  for locked and empty for normal state. If muted, the channel will not output any sound. If locked, it will not be editable. The button to the far right indicates which command that is currently active. You can change it by pressing either mouse button.

**Tip:** By pressing the mute button with the right mouse button you will mute *all* channels except the channel you selected. This is a useful shortcut when you want to listen to a specific channel that you are currently editing without having to press the *Mute All* gadget and then enable the channel.

There are two gadgets (shown in **Figure 15c**) used for muting or unmuting *all* channels.

# 8.4 Sample Editor (Alt-S)

When you enter the Sample Editor, it covers your view of the tracks. For the purpose of simplicity, the Sample Editor can be thought of as three zones.

### 8.4.1 Wave form Field

Our top zone shows the **Wave form** of your sample. On the far left of the screen, a **loop point** exists, with a box facing left. To the far right, another loop point resides, with it's box facing right.

When you play a sample, a red 'position' indicator crawls across the sample. You can highlight a block of the wave form by using your mouse and clicking your left mouse button while dragging the pointer over the area you wish to highlight. You can change the loop points of the sample by clicking on the left or right boxes of each loop position and placing them where you want. Note that the left box can not be placed beyond the right box, and vice versa.

### 8.4.2 Bottom-Left zone

The Bottom-Left zone has a ton of sampling functions and features.

**Play** Plays the sample from the beginning.

**Tune Fork** Sets a fixed tone to judge one sample versus another to see if the pitch is the same. The tone played is C-5 at 16726 Hz.

All, Area, Screen and Offset are buttons that affect options such as *Play*, *Cut*, *Copy*, *Paste*, *Volume*, *Clear*, and *Zero*.

These buttons are fairly apparent: When the *All* button is pushed, and you *Play* the sample, the entire sample is played.

When the *Area* button is pushed, you'll only play the marked area instead of the whole sample.

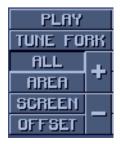

Figure 16

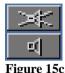

When the *Screen* button is pushed, only the sample displayed within the Wave form box is played.

The *Offset* button is used to play the sample from the current location of the red line.

Note that there are large + and - buttons that are also a part of Row 1; push + and the sample displayed in the Wave form box expands (zooms in); likewise, push - and the sample in the Wave form box zooms out.

### 8.4.3 Sample view functions

View All Expands the view of the sample in the Wave form box quickly to see the entire sample after zooming a lot.

VIEW ALL ZOOM AREA ZOOM BACK UNDO CONVERT DRAM

Figure 17

Zoom Area Used in conjunction with the mouse; highlight an area of the sample, and press Zoom Area; the Wave form box is filled with a zoom in of the area you highlighted.

Zoom Back Reverses the process of any Zoom command, allowing you to step back through your work.

Undo Simply undoes what you just did to the sample. A very useful (and used) button!

**Draw** Allows you to edit the actual wave form within the Wave form box. Draw is useful for editing zoomed portions of the sine wave. When you push the Draw button, it remains depressed, so you have to click on it again to turn the Draw mode off.

### 8.4.4 Sample edit functions

Cut, Copy, and Paste, are all commands that must be used with block commands (using the mouse).

**Clear** asks you if you want to clear the sample. Obviously, clicking on yes clears your wave form. You can also use Clear to clear a specific portion of the sample.

**Zero** Works in much the same way as *Clear*; allows you to zero the entire sample, or highlight an area of the sample and zero it out. Note that Clear deletes a portion of the sample, while Zero flat-line's it.

**Keep** Allows you to 'keep' a highlighted amount of wave form as the main sample. Keep deletes everything around it, and the block you highlighted becomes the sample.

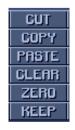

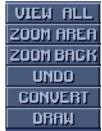

#### 8.4.5 Sample

When you press Sample, a box opens up which has a left and right scope (oscillator), and equalizer bar. On the left side of the box are the commands for your internal CD-ROM drive, with the buttons play, pause, stop, forward, reverse, forward track, reverse track, eject, jump, save, and volume.

The center has the sample information, with sample rate, set at 16726, which can be set manually, or according to a desired pitch. To the bottom of this is the Peak indicator, which shows the highest sampled amplitude. To the bottom of that are the stereo left and right volume levels, or the MONO volume level.

The right of the Sample box contains the options, Scopes, which turns the scopes on or

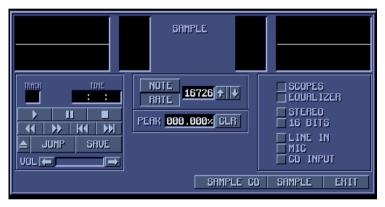

Figure 19

off, Equalizer, which again turns the equalizers on or off, Stereo, which determines if you are sampling in MONO or stereo mode, 16 Bits, which tells if you are sampling in 8-bit or 16-bit mode, Line In, Mic, and CD Input determine the source of your recording material.

The very bottom buttons of the Sample box are Sample CD, which you push when sampling something from your internal CD player, Sample, for all other sampling options, and Exit, to get back to the Sample Editor.

#### 8.4.6 Resample

Resampling allows you to 'pitch shift' the sample from one note to another.

### 8.4.7 Volume

Is that sample of yours too loud? Too soft? Whatever it may be, you can use the Volume feature to change the level the sample takes, from too loud to 'normal' (depending on your definition of it), or too soft to too loud; whatever sound level your looking for in the sample. This feature is also handy for making bizarre wave forms, say, a chaotic string section, where the volume goes about in random ways. Mark an eighth of your sample, and edit the volume so it is soft. Then, go to the next eighth and make it rip-roaring loud, and so on. Of course, you don't have to do this, but it's fun, if not musically wise.

### 8.4.8 Effects

Is your sample somewhat bland? Want to spice it up a bit? Their are a multitude of effects to apply to your work-- Chorus, Crossfade, Crowd, Cucumber?, Echo, Vibrato, Time Invariation, Strange Sounds, Super Echo, Slowdown, Slow up and down, Robots, Pitch Curve, Pitch Up, Pitch Down, Reverbs, Reverse, Flangers, and variations of each one listed. You also have the ability to make your own effects. There are individual effects, in the upper-right box, and multiple effects, in the larger left box. In each list, you have the ability to edit new effects.

### Apply an effect

When you apply an effect to your sample, you have the ability to preview what the sample will sound like in advance. If you push the preview button with your left mouse button, the effect engine will just preview a part of the sample, but if you use the right mouse button it will calculate the whole sample. You can also use the right mouse button to click direct on the effect name for a preview.

#### Create multiple effects

You can combine many single effects to one multiple effect. This is very useful if you want a more powerful effect. Choose the different effects in the effect list and press "ADD MULTI" or just double click on the names. The effects that you have chosen are shown in the list box. If you want to save it as a multi effect; press the "SAVE TO LIST" button.

When you have created some different multiple effects that you are pleased with; press the "SAVE TO DISK" button.

| MULTI EFFECTS                                                                                                    | EFFECTS                                                                                                    |
|----------------------------------------------------------------------------------------------------|----------------------------------------------------------------------------------------------------|
| Chorus - Echo nr.1<br>Chorus, 2 voices, 3hn down<br>Chorus, 2 voices, 3hn up<br>Chorus, 2 voices, 3hn up<br>Chorus, 2 voices, 6hn up<br>Chorus, 3 voices, 6hn up<br>Chorus, 3 voices, 6hn up/dn<br>Chorus, 5 voices, 6hn up/dn<br>Chorus, 5 voices, 6,3hn<br>Crossfade<br>Crowd<br>Cucumber<br>Echo - Vibrato nr.1<br>Echo, 1, rate: 0.10s<br>Echo, 1, rate: 0.10s<br>Echo, 2, rate: 0.20s<br>Echo, 2, rate: 0.20s<br>Echo, 2, rate: 0.20s<br>Echo, 3, rate: 0.20s<br>Echo, 3, rate: 0.30s<br>Echo, 3, rate: 0.10s<br>Echo, 3, rate: 0.10s<br>Echo, 3, rate: 0.10s<br>Echo, 3, rate: 0.10s<br>Echo, 3, rate: 0.10s<br>Echo, 3, rate: 0.10s<br>Echo, 3, rate: 0.20s<br>Echo, 3, rate: 0.30s<br>Echo, 3, rate: 0.20s<br>Echo, 3, rate: 0.20s<br>Echo, 3, rate: 0.20s<br>Echo, 3, rate: 0.20s<br>Echo, 3, rate: 0.30s<br>Echo, 3, rate: 0.30s<br>Echo, 3, rate: 0.40s<br>Echo, 4, rate: 0.40s<br>Echo, 4, rate: 0.40s<br>Echo, 4, rate: 0.10s | Chorus, 2 voices, 3hn down   Chorus, 2 voices, 3hn up   Chorus, 2 voices, 6hn up   Chorus, 2 voices, 6hn up/dn   Chorus, 3 voices, 6hn up/dn   Chorus, 5 voices, 6,3hn   Chorus, 5 voices, 6,3hn   Crossfade   Growd   Cucumber   Echo, 1, rate: 0.05s   Echo, 1, rate: 0.10s   TEST   DEL   ADD   NEW   ADD   ADD   ADD   ADD   ADD   ADD   Chorus, 2 voices, 6hn up   Echo, 2, rate: 0.20s |
|                                                                                                    |                                                                                                    |

Figure 20

#### Create single effects

It is also possible to create your own effects. Simply press the new button in the upper left corner and another screen will be shown.

The whole effect engine in built up of different voices. A voice is simply a copy of the sample, but this copy can be modified in many different ways. All the different voices can also be mixed together so that you can hear all of them at the same time. This may seem to be a little bit hard to understand, but when you have worked with the effect editor for a while it's quite logical.

Each voice can be modified in four different ways; Delay, Pitch, Volume and Time compress. The delay is the same thing as it sounds. You can decide in micro seconds for how long the delay of the voice should be. The Pitch function is a little bit more complex. This function changes the frequency of the voice. In the "Time comp./ real pitch" part you can choose whether you want the pitch to be time invariant or not. When the time

invariant option I selected, you can change the frequency of the sample, but the sample will remain the playing time. The volume function simply changes the volume of the sample and time compress is the opposite to real pitch. It changes the playing time, but keeps the same frequency.

| Effect Edit<br>Effect Name Chorus, 2 voices, 3hn down                                            |                                                                                                    |
|--------------------------------------------------------------------------------------------------|----------------------------------------------------------------------------------------------------|
| Total Voices 00002++                                                                             |                                                                                                    |
| Smooth                                                                                           | Voice Break                                                                                                |
| No Smooth<br>C-4 related<br>Fixed length<br>Smooth length                                        | Time Variant Time Invariant<br>Ind of samp Time Invariant<br>End of voice Time Inter picch<br>After volume |
| 00033 + + TIME UAR TIME INUAR 100.00× + +                                                        |                                                                                                    |
| Value 00.00hm + +<br>Master de lay<br>Master volume + +                                          |                                                                                                    |
| Voice Nr 00000 + Voice repeat<br>Delay env. Feed back<br>Pitch env. Bud Direction<br>Volume env. |                                                                                                    |
| Time comp./Rea<br>Point Nr 00000<br>Nr of pt 00001<br>Time 000.000s                              |                                                                                                    |
| Value <u>000.000</u> s<br>LoopStart <u>00000</u><br>Loopend <u>00000</u>                         |                                                                                                    |

Figure 21

### Top part

In the top of the screen you can write in a name of the effect. Below that there is a gadget where you can change the number of total voices. This is how many voices you would like to hear at the same time.

#### Smooth part

Then you have a part which is called *smooth*. You should use this function to improve the sound quality when you use real pitch or time compress. Otherwise this function should be turned off.

#### Voice break part

The part named *voice break* is used to determine the size of the calculated sample. There are two different ways to break the sample; time variant and time invariant. Time variant is the most common. If you create simple effects like vibrato, you usually choose "End

of sample". In this case you write in how many percent of the source sample you want the target sample to be. "End of voice" can be selected if you for example create an echo. Then you write in the most delayed voice as the voice break number. Then we've got the time invariant break. This means that the target sample will get the size that it takes to calculate one envelope part (How the envelopes works will be explained later in the text). The envelope loop switch hasn't got any effect on the sample if this switch is selected. You can choose which envelope that should break by selecting either "after delay", "after pitch" or "after volume". You should also decide which voice that is activated.

#### Master part

Below that we've got the "Master part". Here you can type in the master delay, pitch and volume for each voice. To the right you see a graphical window which shows all the voices' master selections. If you click on this window with the left mouse button you will change the data directly, but if you use the right mouse button only one voice is selected.

#### **Miscellaneous options**

The section at the bottom of the screen is divided into two different parts. With the buttons to the left you select which information that should be shown in the lower part. You can choose between "Delay envelope", "Pitch envelope", "Volume envelope" and "Time compress / Real pitch". To the right of these buttons you have three other functions. "Voice repeat" is what it sounds like. When a voice have reached the end of the sample it starts from the beginning again. The "Feed back" function is a little bit more abstract. You should use this function when you create different echoes, so that the effect gets a little bit richer sound. "Bwd Direction" simply makes the voice to go backwards instead. In the "Voice start offset" you can type in where you want the voice to start. If you for example enter 100% the voice will start at the end. By also selecting "Bwd Direction" you have created a voice, which will play a sound backwards.

#### Effect envelopes

The three envelopes Delay, Pitch and Volume look almost the same. With an envelope you can change the behavior of the effect exactly as you want. These envelopes are all time variant, which means that you edit everything in micro seconds. Therefore it's very important that the sample rate in the sample editor is entered correctly. The whole effect engine is based on that frequency.

In the left part of the effect envelope editor you can see six different edit boxes. They are the same for all three envelopes, except for the value box. For delay it's in microseconds, for volume it's percent and for pitch it's a unit called hf, which stands for half notes. With edit box "NR. of pt." you can add and remove points in the envelope. The result is shown in the black field to the right. It's quite hard to edit an envelope with only the edit boxes and therefore you can click and drag on the dots that are connecting the curves together. If you use the left mouse button, only the selected point will be moved, but if you instead press the right, everything behind this point will also be affected. To the right of the black edit field you've got icons of different curves. These are related to the selected point. Below that there is an option "Loop". If you activate it you will notice two new lines in the edit field. You can move these lines by changing in the edit boxes "Loop start" and "Loop end". There are also some arrow symbols with plus and minus sign. This is a zoom function which hasn't any effect on the sound. It's only there for simpler editing.

#### Preview and apply a new effect

When you have edit and want to hear how it sounds the effect engine offers you a flexible **preview** function. This function works the same way as multiple effects (see *Apply an effect* earlier in the text). The **Apply** function applies the effect directly without saving the effect in the list.

The effect engine is a complex function with which you can create almost any effect you want. The default effects that are included in Velvet Studio are just a sample of what you can do with it. The best way to learn how it works is to test the different function and to look at the default effects and see how they are created. Play with the functions and have fun.

### 8.4.9 Fix Loop, Mix, and DC

Loop editing is a pain and **Fix Loop** helps you smooth that annoying click that won't go away. Simply highlight an area that would sound better within the loop, and press the button. The area you choose will swap and smooth itself over the area around the rightmost loop point. **Mix** allows you to overlay the clipboard (what is in memory) onto the current sample. **DC** allows you to flip a particular area of the wave form up, or down, center the block, or do other weird things to it. Experiment with DC, for it might lead you to something you like a lot.

### 8.4.10 Loop types

In Row 5, their are 5 push buttons for different loop types, No Rep, Fwd Rep, Bwd Rep, Bidi F Rep, and Bidi B Rep. Their are also two other functions, Mark, and Bits. First, the

looping options. No Rep (No Repeat - no looping). Fwd Rep (forward repeat, standard form of looping). Bwd Rep (backward repeat, is the opposite of forward). Bidi F Rep (Bidi Forward Repeat, creates a forward Ping-Pong effect). Bidi B Rep (Bidi Backward Repeat, plays the sample in reverse, and like wise, repeats in a Ping-Pong way, only in reverse). **Mark** may be used in conjunction with Offset, and positions the block in reference to the loop points and where the red, play-indicator bar is. (The red bar may not be red, depending upon your choice of colors.) There are a number of different things to do with the Mark function, so you can

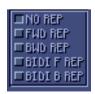

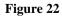

experiment. Velvet Studio is a simple matrix of complex features, and Mark is another of them that saves you, the tracker, time. **Bits**, allows you to change your sample between 8 and 16-bit resolution. When you decide to change the sample's resolution, you can convert the sample data, or not. Likewise, this process works in reverse, changing 16-bit samples into 8-bit ones.

#### 8.4.11 Edit boxes in lower-right zone

#### Samp: Sample

Indicates which sample in the sample list you are viewing.

#### **Pos: Position**

Indicates where in the sample the play indicator resides. Typically, the play indicator is a red bar. (You know, the one that scrolls across the wave form really fast when you press Play, or a key on the keyboard.)

#### Value

Value has a maximum value of 255 for 8 bit samples and 65535 for 16 bit ones.

#### Smp Size: Sample Size

Shows how large the sample is in samples (not bytes).

#### Mrk Size: Mark Size

Shows how large the highlighted block is.

#### Smp Rate: Sample Rate

Shows what the base sample rate is.

#### **RepBeg: Repeat Begin**

Shows the byte position of the repeat start marker, the line with the box to the left.

#### **RepEnd: Repeat End**

Shows the byte position of the repeat end marker, the line with the box to the right.

#### C-4 Rate

The middle C rate for the sample. This can be handy for tuning disparate sample sources to each other. Use this with the Tune Fork function to speed the process.

#### FineTune

From -8 to +7, you can alter the pitch of the sample in subtle ways. This is also useful in setting pitch's correctly against other samples.

#### PanPot: Pan Position

The positions within the panning field range from -7 to +7, hard left to hard right, respectively. 0 represents center channel, or, 'MONO' (although MONO in terms of stereo arrangement is something completely different than true monophonic sound).

### Volume

Volume, typically represented in hexadecimal, represents the "base" volume level for the sample. Ranges in hex from 00h to 07Fh, in decimal from 0 to 127. Velvet Studio allows twice the volumatic sensitivity of other trackers, making for smoother fading in of chords, etc.

### 8.4.12 Desc Editor (Alt-E)

The Description Editor allows the composer of the song to type long-winded passages about their greatness, with lots of room to greet *everyone*, leave your address, and, if you're patient enough, draw your own ASCII art. The editor has line and word wrap,

which are useful text editing functions. The word wrap works as in other text editors, where words wrap at the edge of the line, but do not wrap back if text is deleted.

#### 8.4.13 Instrument Editor (Alt-I)

Instruments are basically a number of envelopes that effect the sample in many different ways. The concept

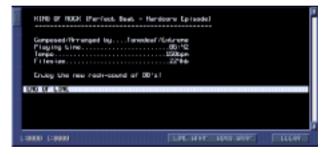

Figure 23

of instruments date back to the first line of affordable, professional, synthesizers. Yamaha manufactured the first broad market synth, which spawned many other producers-- the world had a taste of technology that they could use affordably to produce professional sounding music. A prime example of a modern day synthesizer that uses the concept of 'Instruments', in lieu of how they are used in Modules, are the E-Mu Morpheus. The Morpheus is a wonderful synth, taking up one rack space-- it's a pain to program, for it's envelopes are all based in a Matrix shaped like a cube. You can route one signal to anything else, one envelope to another, etc. Korg X5R's, Roland JV-880's, and just about any modern synthesizer are similar in many ways, allowing the user to route a number based in Velocity to PLFO (Pitch Low-Frequency Oscillator) which is commonly used to produce vibrato in samples. I.E., the harder you press the key, the more vibrato you hear.

The instruments modules such as FastTracker 2, Impulse Tracker and Velvet Studio use are not as advanced as what are on current synthesizers, but they suffice for now. However, in this case, Velvet Studio has a better and more flexible system of editing the envelopes within the instrument than any of the currently available music trackers.

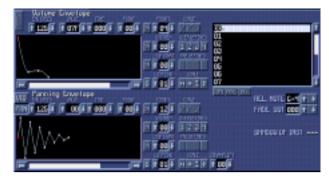

Figure 24

The basic Velvet Studio instrument consists of one sample, and one volume, panning, and vibrato envelope.

### Volume Envelope

Your sample can have its own attack and release velocities. The generic model, what you see when you first enter Instrument Edit mode, consists of four linear points; 1 representing attack, 2 representing decay, 3 positional of sustain, and 4 positional of release. You can adjust the points on the envelopes by clicking and dragging them around in the envelope box. Dragging them with the LMB will only affect the current point, while dragging them with the RMB will drag the entire end of the envelope. This is useful if you have created an end of the envelope that you want to keep, but you want to change the beginning.

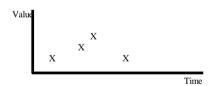

To add or delete a point, press the Up/Down buttons on the Points field respectively. Pressing Up will add a point at exactly halfway between the current point and the next point, and pressing Down will delete the current point.

Value indicates the 'strength' of the point, on a scale of 00h to 07Fh. Time can be thought of as the amount of time between each point. Time is directly reliant upon Envelope Speed, which determines the scale time goes forward. I.E., faster or slower. A value of zero will cause the current song BPM to be used instead, which will make the envelope song-speed dependent. You can fine-tune each point value by selecting the point, and modifying the fields directly. Pretty much, it takes time to gain experience with crafting a useful envelope, so practice. Your songs will sound better with properly constructed instruments.

The top On button to the right of the envelope box toggles whether the envelope is active or not.

You can also sustain a point until a KeyOff is reached in the pattern; i.e.: the envelope will stop at a specified point and not advance any further until a KeyOff is encountered. To activate Sustain, select the point which the envelope should halt at in the Sustain field, and

press the On button to make this active.

You can also specify a part of the envelope which should be looped; to do this, select the points of the envelope which represent the start and end of the loop, and press the On button next to the Start Loop field. If the B button located beneath the field is activated, the

tracker will Break out of the loop when a KeyOff is encountered.

The type of curve which a point can produce to the next point can also be changed. The default curve is a line curve, but a positive and negative parabolic curve to the next point can also be used instead. Press the appropriate curve beneath the Curve button to change it.

There are pre-defined envelopes available for your use. Click on one of the Pre-defined buttons to choose them.

Often-used envelopes can be temporarily saved by pressing a User defined button with the right mouse button. Pressing the left mouse button on these buttons will recall the saved envelope. You can use these buttons to copy envelopes from one instrument to another.

**Tip:** To permanently store user a user defined envelope to disk, use the menu choice *Config, Save Config* after having stored it temporarily.

The Scale buttons can be used to adjust compress or expand the envelope, both horizontally and vertically. It's hard to describe, so experiment with them to see how they work.

The fadeout is used in conjunction with the normal volume envelope, to fade out a sound after a KeyOff is encountered. The value decides how many frames the fade will use until the sound is completely faded away.

**Note:** When experimenting with the envelope functions, try using a looped sample rather than a non-looped one. Envelope functions will of course work on non-looped samples as well, but it's easier to hear the effects on a looped sample.

**Note:** To enter a KeyOff in the pattern, press ', the tilde key (it's located to the left of the number 1 key on most keyboards).

When you press a note on your keyboard, the sample is played according to the volume envelope-- if point 1 is located high, the attack, or how long the sample takes to 'fade' in, is sharp-- short. Likewise, if point 2 is low, while point 3 is somewhere in the middle, you'll experience a whooshing sound, as the sample is at it's sustain point, positioned higher than 2 (louder than 2). When you let go of the key, the release point, or, in this case, point 4, is triggered, and depending upon the slope of the line, it could take a long time to 'fade' out, or, it could simply maintain a constant volume level, until a note-off command is triggered.

### Panning Envelope

In many ways, the Panning Envelope are very similar to Volume, but with different effects. The default envelope shows many points-- 12, forming an inverse cone. As it stands, you would want to alter it from it's basic inception, for a wiggling chord just doesn't sound right.

The envelope itself is constructed exactly the same as Volume, but effects panning. Therefore, once you have some experience with the former (Volume), editing the panning positions should be a breeze.

### Vibrato Envelope

Exactly like the other envelopes, in most respects; slightly different, due to the ability to choose four different wave forms that affect the vibrato of your instrument. This is especially useful with samples such as clarinet's, oboes, and siner's (you get the point). Using one of the four predefined vibrato wave forms, Sine, Square, Up Saw, and Down Saw, your sample can have vibrato as an integral function, rather than using an effect within the track editor. Also added to the envelope are the Vibrato Amplifier, which has four levels, ranging from 0 to 3. This effects how dramatic the vibrato will be for your sample.

### **Multi-Sample Instruments**

When you access the Instrument Edit mode, it allows you to load up to sixteen samples into a 'matrix' of sorts; you access each sample by assigning a key within the HI or LO octaves (the large piano located directly above the Instrument Editor). Simply find the tone you want to assign the instrument to; Example: A drum set using sixteen samples, the eighth being the DistKick-- you drag your mouse cursor to the key you feel comfortable with, in this case, G, and click on that key until the number '8' appears. It's really fairly simple. Now, when you select the instrument, every time you trigger G (HI octaves, G-4) the DistKick will play. You can select the tone the drum is triggered at by choosing the semitone you prefer in the Rel. Note box.

### Shadow Instruments

An interesting innovation Velvet Studio incorporates are Shadow Instruments. The samples are totally unchanged (as found in a Multi-Sample Instrument) but the envelopes and pitch rates can be completely different.

In other words, a shadow instrument uses the sample from another instrument, thus taking nearly no space at all of your memory. As quoted from the online help text within Velvet Studio:

"This is extremely useful if you have limited sample memory, such as if you are restricted by a memory-based sound card."

Make sure you have an Instrument slot open for the new Shadow-- click on the Shad button located beneath the sample listing; your pointer will have an S beside it: click on the instrument you want to shadow, and shazam!, the Shadow appears. Edit away to your hearts desire. Depending upon memory available, as many Shadow's may be created as you desire.

### Toggle Zoom (Alt-Z)

Zooming in on a track allows you to view all of the effects at once. Obviously, zooming out shows only one effect, the tone, and the sample number. Therefore, zooming in shows the aforementioned, along with the rest of the effects. Velvet Studio allows you to have up to *seven* effects at work at one time.

# 9. LEFT BLOCK FUNCTIONS

The upper left corner has a bar of numbers indicating the current position, pattern, total song length, speed (SPD), and beats per minute (BPM) of the current song.

# 9.1 Pattern Info

You can toggle the Left Block view from Pattern Info to Sample Info: the difference being, Pattern Info shows you the total number of channels, commands, rows, patterns, and the current sample and/or instrument selected.

# 9.2 Sample Info

Sample Info shows you the specifics of each sample-- length, repbeg, repend, C-4 rate, fine-tune, panpot, and volume. These options are also found within the Sample Editor.

# 9.3 Position Editor

Position Editor allows you to edit the flow of the composition. You can insert patterns anywhere you want, while deleting ones that do not work for you. Simply click on INS (insert) or DEL (delete) to, well, you know-- insert or delete a pattern. You click on the second row of numbers, underneath the title Pattern, to edit in which pattern the insert is.

# **10. THE BLOCK OF COMMANDS**

# 10.1 Split Kbd: Split Keyboard

This allows you to 'split' the keyboard, or range of notes, over different Zones. Each Zone can use a different sample, and be set at it's own semitone. This feature is especially useful for those composers who love to use those Zen Wave's to death, or, for drum kits, sound effect kits, etc. Pressing the button Active turns the Split Keyboard on. Like a light switch, press the button again and it turns it off.

| SPLIT KBD | PLAY SONG |
|-----------|-----------|
| CLEAR     | PLAY PATT |
| OPTIMIZE  | REC SONG  |
| ECHO ED   | REC PATT  |
| INFO      | STOP      |
| UNDO      | EDIT      |
| PIANO     | EQUALIZER |
|           |           |

Figure 25

# 10.2 Clear

"What do you want to clear?" Song, Instrument, or All -- everything?

# 10.3 Optimize

Optimize is actually quite useful-- it removes or compresses the unused samples, channels, patterns, and instruments, freeing up memory and making the file size of the final product (your song) smaller. You can remove unused channels, remove or compress unused commands, remove or compress unused patterns, and remove or compress unused instruments. You can choose to have the optimization only affect the current pattern you are working on, or the entire song. Be sure that you save your work before optimizing. You might optimize away something you regret!

# 10.4 Echo Editor

You can add a level of echo to your song by utilizing the Echo Editor. Instead of the tedious work of manually inserting the echo, this feature does it automatically.

Select the channel you wish to add the echo to, and figure the gradient of **Delay** and **Rate** (explained further down). Then, choose the **Decay** amount for each gradient (Delay and Rate), each based at 0% to 200%. Note that utilizing an Echo can muddy your song; adding too many layers of unwanted sound will cause horrible aliasing-- just as with Reverb;- just a reminder. Applying the right amount of Echo can make particular parts of a song, such as the Moog accompaniment, sound really sweet.

The From field is the channel which you wish to echo. It uses zero-based numbering, so to find out which is the channel number you wish to echo simply copy the channel number above the patterndata.

The To field represents the channel which will be used for the first echo. If you set this field to 2, the echo will be placed on channel 2 (zero-based).

The Chan # field is the number of channels to use for echoing. For example, if you set the To field to 2, and the Chan # to 3, the tracker will echo to channels 2, 3 and 4. The Delay field indicates how much to delay the first echo. The tracker will delay the initial echo by one row, plus the number in this field. The Decay percentage next to this field is how loud the delayed echo should be, as a percentage of the original volume. So if you set the delay to 5, and the decay to 67%, the tracker will set the initial echo to occur 6 rows later, at around 2/3 of the original volume.

The Rate field, along with the other decay field represents how fast you wish to make the echo fade out. This affects the initial echo and not the original volume; the decay field is the percentage of the last volume echoed, and the rate field is the number of rows plus one on which the echo will take place. So for example, if you have a rate of 1 and a decay of 33%, the tracker will "re-echo" every 2 rows, and that re-echo will have a third of the last echo's volume.

You can also save and restore echoes you've made by pressing the right mouse button on the digits to save the current echo settings in that slot, and pressing the left mouse button to restore them. The echoes are saved in the configuration file. If the Wrap button is pressed the echo engine will wrap the echo to the beginning of the pattern if it goes beyond the end of it.

# 10.5 Info

Shows what type of Sound card you are using; in the case of Gravis UltraSound users, total GUS memory, total free GUS memory, and how much GUS memory is being used. Info also shows how much XMS memory you have, how much is free, and the amount of XMS presently being utilized. If you a Registered User, your Serial Number shows up.

# 10.6 Undo

"\$@\*%! I didn't mean to do that!" Thankfully, there's the calcium enriched flavor of Undo to fix your problem! It costs your heart absolutely nothing, and might save you money! Use Undo today!

# 10.7 Piano: (Alt-G)

The Piano button toggles the piano box. You can play the piano by clicking on keys, or, you can see what note you are triggering corresponds with a real keyboard. If you are using a MIDI keyboard (as defined in the Options menu, explained later) you can trigger notes that way.

# 10.8 Play Song: (Right Ctrl)

Click on this button or use the right ctrl key and your module plays.

# 10.9 Play Patt: Play Pattern (Right Alt)

Click on this button or use the right alt key and the current pattern plays.

# 10.10 Rec Song: Record Song (Right Shift)

Click on this button or use the right shift key and the tracker records what you are playing, similar to a MIDI sequencer. Note that, unlike a MIDI sequencer, playing chords will trigger notes in a linear way, one after another, on opposing tracks. However, this method of developing a module is useful for playing a lead over the rest of your song. Simply go back through the track and fix the timing errors-- apply effects, and add or subtract notes where you feel they best belong.

# 10.11 Rec Patt: Record Pattern (Shift Shift)

The same as Rec Song but affecting the current pattern only.

# 10.12 Stop

Stops all activity, be it module playback, or sample playback.

# 10.13 Edit: (Spacebar)

Invokes the track editor. You will now be able to edit the information within the tracks. Your screen will be highlighted by, (depending upon your color scheme) a white bar.

# 10.14 Equalizer: (Alt-Q)

Clicking on the button toggles the Equalizer on or off. For more information, look to the previous explanation of the Equalizer, located within the Upper Block Section.

# 10.15 Song Specific Settings

You can change the frequency system utilized for pitch through this option box. Linear Freq., and Amiga Freq. (Frequency) are the two choices of pitch modulation. Strikingly enough, a linear frequency denotes a constant rate of change between two pitches, as witnessed with a portamento to note command. The speed at which the frequency changes, stays the same for all pitches within all 10 octaves. Amiga frequency operates in a nonlinear way. From the Song Specific Settings dialogue box, you can also change the base Speed and BPM (beats per minute) of your module.

# **11. CLEAR SECTION**

### Overview

True enough, Clear does exactly that to the different facets listed below. Therefore, an elaborate explanation of each is unnecessary.

### Song

Clears the patterns of the module.

### Instruments

Clears the instruments of the module.

### Everything

Kills everything.

### **Current Instrument (Key Pad Delete)**

Kills selected instrument.

### **Inst. and Sample Names; Instrument and Sample Names** Clears both the sample text and data.

### Pattern Names

Wipes the Pattern Names away.

### **Channel Names**

Washes the Channel Names clean.

### Description

Erases the Description (accessed by Alt-E).

### Clear Config About Help

Song Instruments Everything Current Instrument KeyPadDel Inst. and Sample names Pattern names Channel names Description

Figure 26

# 12. BUG FIXES

We have bugtested Velvet Studio for a very long time and we hope that it doesn't contain many serious bugs. But as you probably know it's impossible to make a program that hasn't got any bugs. Bugfixed versions may be downloaded from our homepage: http://www.velvet.home.ml.org/

# 13. APPENDIX A - Glossary

# A

### Additive Synthesis

The process of constructing a complex sound using a series of fundamental frequencies (pure tones or sine waves). Each of the fundamental frequencies usually has its own amplitude envelope which allows independent control of each partial(harmonic). Pipe organs or Hammond organs are both instruments which are based on additive synthesis.

### ADSR

Abbreviation for Attack, Decay, Sustain, and Release. These are the four parameters found on a basic synthesizer envelope generator. An envelope generator is sometimes called a transient generator. The Attack, Decay, and Release parameters are rate or ime controls. Sustain is a level. When a key is pressed, the envelope generator will begin to rise to its full level at the rate set by the attack parameter, upon reaching peak level it will begin to fall at the rate set by the decay parameter to the level set by the sustain control. The envelope will remain at the sustain level as long as the key is held down. Whenever a key is released, it will return to zero at the rate set by the release parameter.

### Amplifier

A device which increases the level of a signal.

### Amplitude

Amplitude is a term used to describe the amount of a signal. It can relate to volume in an audio signal or the amount of voltage in an electrical signal.

### Amplitude Modulation

A change in the level of a signal. For example, if a Voltage Controlled Amplifier (VCA) were being modulated by a Low Frequency Oscillator (LFO), the result would be a periodic increase and decrease in the audio level of the signal. In musical terms this would be referred to as Tremolo. The abbreviation of Amplitude Modulation is AM.

### Analog

Data (signal) presented in a non-digital, continuous form.

### Wave form

Wave form that does not have a repeating pattern.

### Attack

The first parameter of an envelope generator which determines the rate or time it will take for the event to reach the highest level before starting to decay.

### Audible Range

The range of frequencies that the human ear can hear. A healthy young human can usually hear from 20 cycles per second to around 20,000 cycles per second (20-20,000 Hz), less after prolonged exposure to Heavy Metal music or Opera.

### Auto Correlation

A process that determines optimum start and ending loop points to produce minimum discontinuity.

### Binary

Of or based on the number two or the binary numeration system (base 2). Digital computers use this form of numbering because the values of 0 and 1 can easily be represented by an open or closed switch.

### Bit

A Bit is a single piece of information assigned a value of 0 or 1 as used in a digital computer. Computers use digital words which are combinations of bits. A Byte is a digital word consisting of eight Bits. The Emulator III uses a 16 bit number to represent a sound word. A 16 bit word can represent 65,536 different numbers.

### Buffer

An area of computer memory that is used to temporarily store data.

### Bug

An error in a computer program that causes it to work incorrectly. Very annoying.

### Byte

A computer word made up of eight bits of data.

### Chorus

A voice doubling effect created by layering two identical sounds with a slight delay (20-50 ms) and slightly modulating the frequency of one or both of the sounds .

### Clipboard

A temporary holding place in RAM for what you last cut or copied.

### Copy

To make a copy of something, either a sound or segment, by selecting it and choosing the copy function from the module menu. What is copied is placed on the clipboard.

### Crossfade

To gradually fade out one sound while fading in another so that a seamless transition is made between the two sounds.

### Cut

To remove something, either a sound or a segment, by selecting it and choosing the cut function from the module menu. What you cut is placed on the clipboard.

### Data

Information a computer needs in order to make decisions or carry out a particular action.

### Decay

The second stage in an ADSR type envelope generator. See ADSR.

### Decibel (dB)

A reference for the measurement of sound energy. The minimum change in volume that the human ear can perceive. Named after Alexander Graham Bell. A decibel is 1/10th of a Bel. Delay A controllable time parameter giving the ability to start an event only after a predetermined amount of time. The Delay function on the EIII allows you to delay the start of a sound from 0 to 1.5 seconds from the time a key is pressed.

### Depth

The amount of modulation. Sometimes called Amount, Width, Intensity or Modulation Index.

### Digital

Equipment that uses quantities represented as binary numbers. In a digital synthesizer every aspect of the sound generation is handled as a numeric calculation. The digital information is not audible and so must be converted to analog form by a DAC before it is output.

### Digital to Analog Converter (DAC)

A device which interprets Digital information and converts it to an Analog form. All digital musical instruments must have a DAC so that we can hear their output.

### Edit

To change or modify information. To change parameters or alter existing data.

### Error Message

A message shown in the display to alert the user that an error of some type has occurred.

### Flange

An effect created by layering two identical sounds with a slight delay (1- 20 ms) and slightly modulating the delay of one or both of the sounds. The term comes from the early days of tape recording when delay effects were created by grabbing the flanges of the tape reels to change the tape speed.

### Frequency

The number of cycles of a wave form occurring in a second.

### Glissando

A rapid slide through a series of consecutive tones in a scale like passage. On the Emulator III arpeggiator, when two notes are played with glissando on, every note in between the two notes will be played in a sequential order. Similar to portamento except that the pitch changes in semitone steps.

### Hertz/Hz

A unit of frequency equal to 1 cycle per second. Named after Heinrich R. Hertz.

### K

Abbreviation for Kilo or 1000

### Keyboard Assignment

The assignment of specific sounds to an area of the keyboard. For example, the lowest octave could be drum sounds, the next octave could be an electric bass, the rest of the keyboard could have various piano samples assigned to it.

### LMB

Left Mouse Button

### Loading

To transfer from one data storage medium to another. This is generally from disk to RAM memory or vice-versa, as opposed to saving from RAM to disk.

### Lock

To prevent data from being edited, discarded or renamed, or to prevent entire banks or disks from being altered.

### Looping

Looping is the process of repeating a portion of a sample over and over in order to create a sustaining sound. The looped sound will continue as long as the key is depressed. A sound is usually looped during a point in its evolution where the harmonics and amplitude are relatively static in order to avoid pops and glitches in the sound.

### Low Note Priority

When more than one note is played on a monophonic synthesizer, only the lowest note will sound.

### М

Abbreviation for Mega or million.

### Memory

The part of a computer responsible for storing data.

#### Merge

To combine or unite. To Merge means to combine sequences, sounds, tracks, MIDI data, etc.

### Monophonic

A musical instrument that is only capable of playing one note at a time. Music with only one voice part.

#### Normalize

A digital processing function that increases the amplitude of a sound file until the peak amplitude of its loudest sample reaches 100% of full scale.

### Panning

To move an audio signal from one output to the other. Panning a sound between two speakers changes the apparent position of the sound.

### Paste

To put a copy of the contents of the clipboard (whatever was last copied or cut) in at the specified insertion point.

### Patch

Referring to a particular sound created on a synthesizer. Comes from the use of patch cords on the original modular synthesizers.

### Polyphonic

A musical instrument that is able to play more than one note at the same time. Music with more than one voice part.

### RAM

Acronym for Random Access Memory. The memory in a computer in a computer that stores data temporarily while you are working on it. Data stored in RAM is lost forever when power is interrupted to the machine if it has not been saved to another medium, such as floppy or hard disk.

### RMB

Right Mouse Button

### Sample Rate

When digitally sampling a signal, the rate at which level measurements of the signal are taken.

### Sampling

The process of recording a sound into digital memory.

### Tremolo

A cyclic change in amplitude, usually in the range of 7 to 14 Hz. Usually achieved by routing a LFO (low frequency oscillator) to a VCA (voltage controlled amplifier).

### Undo

Cancels the results of the last operation.

### Vibrato

A cyclic change in pitch, usually in the range of 7 to 14 Hz.

# 14. APPENDIX B - default key map

## 14.1 Surveying Current Song

| Shift ArrLeft  | - Decrease Current Position      |
|----------------|----------------------------------|
| Shift ArrRight | - Increase Current Position      |
| Ctrl ArrLeft   | - Decrease Current Instrument    |
| Ctrl ArrRight  | - Increase Current Instrument    |
| Alt ArrLeft    | - Decrease Current Pattern       |
| Alt ArrRight   | - Increase Current Pattern       |
| Shift Arrup    | - Fast Decrease row              |
| Shift ArrDn    | - Fast Increase row              |
| Ctrl Arrup     | - Fastest Decrease row           |
| Ctrl ArrDn     | - Fastest Increase row           |
| Home           | - First press Go to first row.   |
|                | Second press Go to first channel |
| End            | - Go to last row                 |
| Arrows         | - Browse the pattern data        |
| Tab            | - Next Channel                   |
| Shift Tab      | - Prev Channel                   |
| PGUP           | - Jump 8 notes Up                |
| PGDN           | - Jump 8 notes Down              |
| CTRL PGUP      | - Jump 16 notes Up               |
| CTRL PGDN      | - Jump 16 notes Down             |
| ALT PGUP       | - Jump 32 notes Up               |
| ALT PGDN       | - Jump 32 notes Down             |

### 14.2 Playing and Recording Current Song;

## 14.3 Pattern Editing

| 4                | - Insert a Note Off. (the tilde key on some keyboards)                          |
|------------------|---------------------------------------------------------------------------------|
| Alt K            | - Kill current sample at current channel                                        |
| Ctrl K           | - Kill rest of channel                                                          |
| Alt O            | - Contract Pattern                                                              |
| Ctrl O           | - Contract Channel                                                              |
| Alt V            | - Expand Pattern                                                                |
| Ctrl V           | - Expand Channel                                                                |
| Shift F3         | - Cut Channel to buffer                                                         |
| Ctrl F3          | - Cut Commands to buffer                                                        |
| Alt F3           | - Cut Pattern to buffer                                                         |
| Shift F4         | - Copy Channel to buffer                                                        |
| Ctrl F4          | - Copy Commands to buffer                                                       |
| Alt F4           | - Copy Pattern to buffer                                                        |
| Shift F5         | - Paste Channel-buffer to Channel                                               |
| Ctrl F5          | - Paste Command-buffer to Channel                                               |
| Alt F5           | - Paste Pattern-buffer to pattern                                               |
| Del              | - Delete note under cursor                                                      |
| Shift Del        | - Delete note+command under cursor                                              |
| Alt Del          | - Delete command under cursor                                                   |
| Shift Return/Ins | - Insert blank note at cursorposition and move the others                       |
|                  | down. Notes beyond pattern position 63 will be lost!                            |
| Shift Backsp/Ins | - Delete note above cursor position and move the others up.                     |
|                  | You can not do this if you're at pattern position 0!                            |
| Alt Return       | - As above, but with pattern                                                    |
| Alt Backspace    | - As above, but with pattern                                                    |
| Ctrl Return      | - Push cmds one down                                                            |
| Ctrl Backspace   | - Drag cmds one up                                                              |
| Shift 0-9        | - Store current command on selected key                                         |
| Alt 0-9          | - Insert all commands in current track                                          |
| Ctrl 0-9         | - Insert one command in current track                                           |
| Alt ,            | - Copy all commands above cursor to current row                                 |
| Alt .            | - Copy all commands above cursor to current row and add one to the value.       |
| A 14             |                                                                                 |
| Alt -            | - Copy all commands above cursor to current row and subract one from the value. |
| Ctrl ,           | - Copy command above cursor to current row                                      |
| Ctrl .           | - Copy command above cursor to current row and add one to the value.            |
| Ctrl -           | - Copy command above cursor to current row and subract one                      |
|                  | from the value.                                                                 |
| CAPS .           | - Halve C4 Rate                                                                 |
|                  |                                                                                 |

| CAPS | , | - Double C4 Rate                                            |
|------|---|-------------------------------------------------------------|
| ALT  | U | - Undo. Exchanges Pattern with the stored Undo Buffer. This |
|      |   | will NOT undo small changes in the pattern!                 |
| ALT  | В | - Backup Pattern to Undo buffer                             |

## 14.4 Block Marking Commands

| CAPS ARROWS | - Mark a block (also with Mouse)                    |
|-------------|-----------------------------------------------------|
| CAPS PGUP   | - Mark a block                                      |
| CAPS PGDN   | - Mark a block                                      |
| CAPS HOME   | - Mark a block                                      |
| CAPS END    | - Mark a block                                      |
| Caps F6-F10 | - Mark to stored row                                |
| Ctrl B      | - Mark Block Begin (PT compatible)                  |
| Ctrl C      | <ul> <li>Copy Marked Block</li> </ul>               |
| Ctrl D      | - Delete block, drag notes up                       |
| Ctrl F      | <ul> <li>Quick Mark a block.</li> </ul>             |
| Ctrl I      | - Insert block, push notes down                     |
| Ctrl J      | - Join-Paste Block (Mix)                            |
| Ctrl L      | <ul> <li>Quick Mark Channel/Pattern</li> </ul>      |
| Ctrl M      | - Interpolate command data at marked                |
|             | channels.                                           |
| Ctrl P      | <ul> <li>Paste BlockBuffert To CursorPos</li> </ul> |
| Ctrl U      | - Unmark Block                                      |
| Ctrl Y      | - Change Inst in area to curr. Inst                 |
| Ctrl X      | - Cut Marked block                                  |

### 14.5 Channel Commands

| Ctrl A | - Mute/Lock/Unmute current channel |
|--------|------------------------------------|
| Ctrl Q | - Unmute all channels              |

Ctrl Q- Unmute all channelsCtrl S- Solo channel (Mute all except current channel)

# 14.6 Transposing

| Sample/Track    | Sample/Pattern  | Sample/Block    |
|-----------------|-----------------|-----------------|
| 1 - Note Up     | 2 - Note Up     | 5 - Note Up     |
| Q - Note Down   | W - Note Down   | T - Note Down   |
| A - Octave Up   | S - Octave Up   | G - Octave Up   |
| Z - Octave Down | X - Octave Down | B - Octave Down |

| All/Track       | All/Pattern     | All/Block       |
|-----------------|-----------------|-----------------|
| 3 - Note Up     | 4 - Note Up     | 6 - Note Up     |
| E - Note Down   | R - Note Down   | Y - Note Down   |
| D - Octave Up   | F - Octave Up   | H - Octave Up   |
| C - Octave Down | V - Octave Down | N - Octave Down |

## 14.7 Selecting Samples

### On the numeric keyboard:

|         | •                   |
|---------|---------------------|
| 0       | - Select Sample 0   |
| 1st row | - Select Sample 1-4 |
| 2nd row | - Select Sample 5-8 |
| 3rd row | - Select Sample 9-C |
| 4th row | - Select Sample D-F |

### Pressing a shift key simultaneous with above:

| <caps lock=""></caps> | - Sample 10-1F |
|-----------------------|----------------|
| <shift></shift>       | - Sample 20-2F |
| <control></control>   | - Sample 30-3F |
| <alt></alt>           | - Sample 40-4F |

### 14.8 Menus & Screen Blocks

| Alt | С | - Config Screen                |
|-----|---|--------------------------------|
| Alt | D | - Disk Option                  |
| Alt | E | - Description Editor           |
| Alt | G | - Toggle Piano                 |
| Alt | Н | <ul> <li>Help popup</li> </ul> |
| Alt | Ι | - Instrument Editor            |
| Alt | Р | - Position Editor              |
| Alt | Q | - Toggle Equalizers            |

| Alt | R | - | Restore to main screen |
|-----|---|---|------------------------|
| Alt | S | - | Sample Editor          |
| Alt | Z | - | Toggle Zoom pattern    |

## 14.9 Miscellaneous Keys

| Ctrl E<br>Ctrl W<br>Shift+Ctrl E<br>Shift+Ctrl W<br>Ctrl T<br>F6-F10<br>Shift F6-F10<br>Ctrl R<br>Alt N<br>Alt X<br>Space<br>Shift Space<br>Keypad Del<br>Shift+Keypad Del<br>Shift <<br>Esc | <ul> <li>Increase CommandNr on current channel</li> <li>Decrease CommandNr on current channel</li> <li>Increase CommandNr on every channel</li> <li>Decrease CommandNr on every channel</li> <li>Toggle Rowskip when using arrows.</li> <li>Go to the stored row</li> <li>Store current row on F-key</li> <li>Restore F6-F10 positions (0,16,32,48,63)</li> <li>Load next selected song.</li> <li>Exit the tracker</li> <li>Toggle edit. Stop all voices</li> <li>Invoke Pulldown menu at mousepos</li> <li>Kill Instrument</li> <li>Kill Sample</li> <li>Increase RowSkip</li> <li>Decrease RowSkip</li> <li>Main PullDownMenu</li> </ul> |
|----------------------------------------------------------------------------------------------------|----------------------------------------------------------------------------------------------------|
|                                                                                                    | 1                                                                                                    |
| F1                                                                                                    |                                                                                                    |
|                                                                                                    | - Decrease Octave                                                                                                    |
| F2                                                                                                    | - Increase Octave                                                                                                    |

# **15. APPENDIX C - File Formats**

## 15.1 Overview

Velvet Studio can manipulate the following file formats. (Those with an asterix can also be saved.)

## 15.2 Modules

- \* **.AMS** Advanced Module System (Velvet Studio).
- \* .MOD Protracker, FastTracker 6/8 channel, xxCH module (Protracker, FastTracker, TakeTracker, FastTracker II, etc).
- \*.S3M ScreamTracker revision 3.0 module (ScreamTracker III)
- **.STM** ScreamTracker module (ScreamTracker).
- \* **.XM** Extended Module (FastTracker 2, DigiTrekker).
- .MTM MultiTracker Module (Multitracker Module Ed.)
- .ULT Ultratracker Module

## 15.3 Instruments

- \* .AIS Advanced Instrument System (Velvet Studio).
  - **.XI** Extended instrument (FastTracker 2).
  - .PAT Gravis UltraSound patch (PatchMaker).

# 15.4 Samples

- \* **.ASE** Advanced Sample System (Velvet Studio).
- \* **.SMP** Raw sample format (FastTracker, Velvet Studio).
  - **.S3I** ScreamTracker III instrument (ScreamTracker III, Advanced DigiPlayer).
  - **.IFF** AIFF sample (FastTracker 2).
  - .WAV Microsoft RIFF wave sample (CoolEdit).

## 15.5 Pattern Data

- \* **.APS** Advanced Pattern System (Velvet Studio).
- \* .ACS Advanced Clip System (Velvet Studio).
  - **.XT** Extended Track (Fast Tracker 2)

# 16. APPENDIX D - Command Reference

## 16.1 Overview

Velvet Studio has many different commands to use with your tracks. There are three types; Protracker, Finer Protracker, and New commands.

### 16.2 Protracker Commands

00xy: Arpeggio 01xx: Portamento up 02xx: Portamento down 03xx: Tone portamento 04xy: Vibrato 05xy: Portamento + volumeslide 06xy: Vibrato + volumeslide 07xy: Tremolo 09xx: Sampleoffset 0Axy: Volumeslide **OBxx:** Jump position 0Cxx: Set volume 0Dxx: Break pattern 0Eyx: Extended commands 0E1x: Fineslide up 0E2x: Fineslide down 0E3x: Glissando control 0E4x: Set vibrato wave form 0E5x: Set finetune 0E6x: Patternloop 0E7x: Set tremolo wave form 0E9x: Retrigger 0EAx: Fine volumeslide up **OEBx:** Fine volumeslide down 0ECx: Note cut 0EDx: Note delay **OEEx:** Pattern delay 0Fxx: Set speed

### 00xx: Arpeggio

Usage: \$00 + 1st halfnote add + 2nd halfnote add [halfnote add: \$0-\$F]

Arpeggio is used to simulate chords. This is done by rapidly changing the pitch between 3(or 2) different notes. It sounds very noisy and grainy on most samples, but OK on monotone ones.

### Example:

| C-5 00 0047 | C-major chord: (C+E+G or C+4+7 halfnotes)  |
|-------------|--------------------------------------------|
| C-5 00 0037 | C-minor chord: (C+D#+G or C+3+7 halfnotes) |

### 01xx: Portamento Up

Usage: \$01 + portamento speed [portamento speed: \$00-\$FF]

Portamento up will simply slide the sample pitch up. You can NOT slide higher than B-3!

### Example:

C-5 00 0103 1 is the command, 3 is the portamentospeed.

NOTE: The portamento will be called as many times as the speed of the song. This means that you'll sometimes have trouble sliding accurately. If you change the speed without changing the slide rates, it will sound bad...

### 02xx: Portamento Down

Usage: \$02 + portamento speed [portamento speed: \$00-\$FF]

Just like command 1, except that this one slides the pitch down instead. (Adds to the period).

You can NOT slide lower than C-1!

Example:

C-5 00 0203 2 is the command, 3 is the portamentospeed.

### 03xx: Tone-portamento

Usage: Dest-note + \$03 + slidespeed [slidespeed: \$00-\$FF] This command will automatically slide from the old note to the new. You don't have to worry about which direction to slide, you need only set the slide speed. To keep on sliding, just select the command \$3 + 00.

### Example:

| A-2 00 0000 | First play a note.                          |
|-------------|---------------------------------------------|
| C-5 00 0305 | C-5 is the note to slide to, 3 the command, |
|             | and 5 the speed.                            |

### 04xy: Vibrato

Usage: \$04 + vibratorate + vibratodepth [vibratorate:\$0-\$F, vibratodepth:\$0-\$F]

#### Example:

C-5 00 0481 4 is the command, 8 is the speed of the vibrato, and 1 is the depth of the vibrato.

To keep on vibrating, just select the command 04 + 00. To change the vibrato, you can alter the rate, depth or both. Use command 0E4x to change the vibrato-wave form.

#### 05xy: Tone-portamento + Volumeslide

Usage: \$05 + upspeed + downspeed [upspeed: \$0-\$F, downspeed: \$0-\$F]

This command will continue the current toneportamento and slide the volume at the same time.

#### Example:

| C-5 00 0503 | 3 is the speed to turn the volume down. |
|-------------|-----------------------------------------|
| C-5 00 0540 | 4 is the speed to slide it up.          |

#### 06xy: Vibrato + Volumeslide

Usage: \$06 + upspeed + downspeed [upspeed: \$0-\$F, downspeed: \$0-\$F]

This command will continue the current vibrato and slide the volume at the same time.

| C-5 00 0605 | 5 is the speed to turn the volume down. |
|-------------|-----------------------------------------|
| C-5 00 0640 | 4 is the speed to slide it up.          |

### 07xy: Tremolo

Usage: \$07 + tremolorate + tremolodepth [tremolorate: \$0-\$F, tremolodepth: \$0-\$F]

Tremolo vibrates the volume.

### Example:

C-5 00 0794 7 is the command, 9 is the speed of the tremolo, and 4 is the depth of the tremolo.

To keep on tremoling, just select the command 07 + 00. To change the tremolo, you can alter the rate, depth or both. Use command 0E7x to change the tremolo-wave form.

### 09xx: Set SampleOffset

Usage: \$09 + offset [offset: \$00-\$FF]

> This command will play from a chosen position in the sample, and not from the beginning. The two numbers equal the two first numbers in the length of the sample. Handy for speech samples.

Example:

C-5 00 0923 Play sample from offset \$2300 (8960).

### 0Axy: Volumeslide

Usage: 0A + upspeed + downspeed[upspeed: 0-F, downspeed: 0-F]

### Example:

| C-5 00 0A05 | 5 is the speed to turn the volume down. |
|-------------|-----------------------------------------|
| C-5 00 0A40 | 4 is the speed to slide it up.          |

NOTE: The slide will be called as many times as the speed of the song. The slower the song, the more the volume will be changed on each note.

### **OBxx:** Position-jump

Usage: \$B + position [position: \$00-\$7F] This command will stop playback of the current position after the current row and will jump to the specified position number.

Example:

C-5 00 0B01 B is the command, 1 is the position to restart the song at.

This command will also perform a pattern-break (see below).

### **0Cxx: Set volume**

Usage: \$0C + volume [volume: \$00-\$7F]

> Well, this old familiar command will set the current volume to your own selected. The highest volume is \$7F. All volumes are represented in hex.

Example:

C-5 00 0C10

C is the command, 10 is the volume (16 decimal).

### 0Dxx: Pattern-break

Usage: \$0D + pattern-position [pattern-position: 00-64]

> This command just jumps to the next song-position, and continues play from the patternposition you specify. Note that this uses decimal values and not hexadecimal values, unlike most other commands.

#### Example:

C-5 00 0D32

Jump to the next song-position and continue play from patternposition 32.

### 0E1x: Fineslide up

Usage: \$0E1 + value [value: \$0-\$F]

> This command works just like the normal portamento up, except that it only slides up once. It does not continue sliding during the length of the note.

C-5 00 0E11 Slide up 1 at the beginning of the note.

#### 0E2x: Fineslide down

Usage: \$0E2 + value [value: \$0-\$F]

> This command works just like the normal portamento down, except that it only slides down once. It does not continue sliding during the length of the note.

#### Example:

C-5 00 0E26 Slide up 6 at the beginning of the note.

#### 0E3x: Glissando Control

Usage: \$0E3 + status [status: \$0-\$1]

> Glissando must be used with the tone-portamento command. When glissando is activated, toneportamento will slide a halfnote at a time, instead of a straight slide.

#### Example:

| C-5 00 0E31 | Turn Glissando on.  |
|-------------|---------------------|
| C-5 00 0E30 | Turn Glissando off. |

#### 0E4x: Set vibrato wave form

Usage: \$0E4 + wavetype [wavetype: \$0-\$6]

#### Example:

| C-5 00 0E40 | Set sine(default)     |
|-------------|-----------------------|
| C-5 00 0E44 | Don't retrig WaveForm |
| C-5 00 0E41 | Set Ramp Down         |
| C-5 00 0E45 | Don't retrig WaveForm |
| C-5 00 0E42 | Set Squarewave        |
| C-5 00 0E46 | Don't retrig WaveForm |

#### 0E5x: Set finetune

Usage: 0E5 + finetune-value[finevalue: 0-F]

C-5 00 0E51 Set finetune to 1.

Use these tables to figure out the finetune-value.

| Finetune: | +7 | +6 | +5 | +4 | +3 | +2 | +1 | 0 |
|-----------|----|----|----|----|----|----|----|---|
| Value:    | 7  | 6  | 5  | 4  | 3  | 2  | 1  | 0 |

| Finetune: | -1 | -2 | -3 | -4 | -5 | -6 | -7 | -8 |
|-----------|----|----|----|----|----|----|----|----|
| Value:    | F  | Е  | D  | С  | В  | А  | 9  | 8  |

#### 0E6x: PatternLoop

Usage: 0E6 + 100 Usage: 0.5F

This command will loop a part of a pattern.

Example:

| C-5 00 0E60 | Set loopstart.                          |
|-------------|-----------------------------------------|
| C-5 00 0E63 | Jump to loop 3 times before playing on. |

#### 0E7x: Set tremolo wave form

Usage: \$0E7 + wavetype [wavetype: \$0-\$2]

#### Example:

| C-5 00 0E70 | Set sine (default) |
|-------------|--------------------|
| C-5 00 0E71 | Set Ramp Down      |
| C-5 00 0E72 | Set Squarewave     |

#### 0E9x: Retrig note

Usage: \$0E9 + tick [tick: \$0-\$F]

> This command will retrig the same note before playing the next. Where to retrig depends on the speed of the song. If you retrig with 1 in speed 6 that note will be trigged 6 times in one note slot. Retrig on hi-hats!

| C-5 00 0F06 | Set speed to 6.            |
|-------------|----------------------------|
| C-5 00 0E93 | Retrig at tick 3 out of 6. |

#### **0EAx: Fine volumeslide up**

Usage: \$0EA + value [value: \$0-\$F]

> This command works just like the normal volumeslide up, except that it only slides up once. It does not continue sliding during the length of the note.

Example:

C-5 00 0EA3

Slide volume up 1 at the beginning of the note.

#### **0EBx: Fine volumeslide down**

Usage: \$0EB + value [value: \$0-\$F]

> This command works just like the normal volumeslide down, except that it only slides down once. It does not continue sliding during the length of the note.

### Example:

C-5 00 0EB6

Slide volume down 6 at the beginning of the note.

### **0ECx: Cut note**

Usage: \$0EC + tick [tick: \$0-\$F]

This command will cut the note at the selected tick, creating extremely short notes.

Example:

C-5 00 0F06 Set speed to 6. C-5 00 0EC3 Cut at tick 3 out of 6.

Note that the note is not really cut, the volume is just turned down.

#### **0EDx: Delay note**

Usage: \$0ED + tick [tick: \$0-\$F]

This command will delay the note to the selected tick.

Example:

| C-5 00 0F06 | Set speed to 6.               |
|-------------|-------------------------------|
| C-5 00 0ED3 | Play note at tick 3 out of 6. |

You can play the same note on two channels, delay one, and get a nice flanging effect.

#### **0EEx: Pattern Delay**

Usage: \$0EE + notes [note: \$0-\$F]

This command will delay the pattern the selected numbers of notes.

#### Example:

C-5 00 0EE8 Delay pattern 8 notes before playing on.

All other effects are still active when the pattern is being delayed.

#### **0Fxx: Set speed**

Usage: \$0F + songspeed[songspeed: \$00-\$FF]

This command will set the speed of the song.

Range 00 - Stop song. Range 01-FF - Set speed Range 20-FF - Set BPM speeds, range 32-255.

### 16.3 Finer Protracker Commands

11xx: Extra Fine Slide Up (4 times finer than normal)
12xx: Extra Fine Slide Down (4times finer than normal)
15xx: Just Like 5, but with 2 times finer volslide.
16xx: Just Like 6, but with 2 times finer volslide.
1Axx: 2 times finer volslide than A.
1E1x: Just like E1, but this uses all octaves.
1E2x: Just like E2, but this uses all octaves.

1EAx: 2 times Finer volslide than EA. 1EBx: 2 times Finer volslide than EB. 21xx: Just like 1, but this uses all octaves. 22xx: Just like 2, but this uses all octaves.

### Notes:

Finer Protracker Commands are exactly that-- finer, more precise. For the most part, full blown explanations are not necessary. Imagine using portamento down (02xx); now imagine using fineslide down (0e2x); they are implemented the same. Now, with extra fine slide down (12xx), you implement the pitch bend in exactly the same way, but the command itself is four times as fine as is typically encountered.

### 16.4 New Commands

08xx: Set panposition 0E80: Break sampleloop 10xx: Direction control 13xy: Retrigger w/volume slide 1Cxx: Channel mastervolume 1Dxx: Long pattern break 1F0x: Set decimal BPM value 18xy: Slide panposition 20xx: Keyoff at tick 23xx: Volume Envelope Jump 24xx: Panning Envelope Jump 25xx: Vibrato Envelope Jump 25xx: Global volume 2Axy: Global volumeslide

### **08xx: Set PanPosition**

Usage: \$08 + panpot

This command will set the current channel pan position.

Example:

C-5 00 0805 Set the panpot to -3.

| Panpot: | -8 | -7 | -6 | -5 | -4 | -3 | -2 | -1 | 0 | +1 | +2 | +3 | +4 | +5 | +6 | +7 |
|---------|----|----|----|----|----|----|----|----|---|----|----|----|----|----|----|----|
| Value:  | 0  | 1  | 2  | 3  | 4  | 5  | 6  | 7  | 8 | 9  | А  | В  | С  | D  | E  | F  |

Use this table to work out the value from the panpot.

### 0E80: Break SampleLoop

Usage: \$0E80

This command will set the volume to 00 if the sample has reached the end loop-point at least once.

### **10xx: Sample Directional Control**

Usage: \$10 + value [value: \$00-\$02]

This command controls which direction the sample is played in, as well as the types of loops the sample can have (bidirectional or unidirectional).

| Value | 00 - Play sample forwards                |
|-------|------------------------------------------|
|       | 01 - Play sample backwards               |
|       | 02 - Play w/bidirectional loop (only for |
|       | looped samples)                          |

Example:

C-5 00 1001 Play sample backwards.

### 13xy: Retrigger with Volume Slide

Usage: \$13 + volumeslide\_value + tick [volumeslide\_value: \$0-\$F] [tick: \$0-\$F]

This command is very similar to the \$0E9x command, except that it allows volume slides between the retrigs.

### Example:

C-5 00 1343 Retrig note every 3 ticks with -4 volume between each retrig.

Use this table to work out the volumeslide value.

| 0:0 (No volslide)       | 8:0 (No volslide)       |
|-------------------------|-------------------------|
| 1:-1                    | 9: +1                   |
| 2: -2                   | A: +2                   |
| 3: -4                   | B: +4                   |
| 4: -8                   | C: +8                   |
| 5: -16                  | D: +16                  |
| 6: 2/3 * the orig. vol. | E: $3/2$ * the orig vol |
| 7: 1/2 * the orig. vol. | F: 2 * the orig.vol.    |

### **1Cxx: Set Channel Mastervolume**

Usage: 1C + new channel volume [new channel volume: \$00-\$7F]

This command will set the current channel volume, where FF(127) is the default and maximum volume.

### Example:

| C-5 00 1C20 | Set channel volume to \$20 (32).                     |
|-------------|------------------------------------------------------|
| C-5 00 0C40 | Play sample with volume of \$40 (64), but            |
|             | since channel vol is set to \$20, the real volume is |
|             | (32/127) * 64 = 16.                                  |

### **1Dxx: Long Patternbreak**

Usage: \$1D + pattern-position [pattern-position: \$00-\$FF] This command just jumps to the next song-position, and continues play from the patternposition you specify. Note that it is very similar to the 0Dxx command, except that it uses hexadecimal values so that patterns over 64 rows long can be accommodated.

#### Example:

C-5 00 1D80

Jump to the next song-position and continue play from patternposition \$80 (128).

#### **1F0x: Set BPM Decimal Value**

Usage: \$1F0 + bpm\_value [bpm\_value: \$0-\$9]

This command sets the 1/10th fine BPM value (the value after the decimal point).

#### Example:

| C-5 00 0F82 | Sets the tempo to 128 BPM.   |
|-------------|------------------------------|
| C-5 00 1F07 | Sets the tempo to 128.7 BPM. |

#### **18xy: Slide Panposition**

Usage: \$18 + left\_speed + right\_speed [left\_speed: \$0 - \$F] [right\_speed: \$0 - \$F]

This command will slide the current channel panning position to either the left or the right.

#### Example:

C-5 00 1805 Slides the panpot to the right by 5.

NOTE: The slide will be called as many times as the speed of the song. The slower the song, the more the panpot will be changed on each note.

#### 20xx: KeyOff at Tick

Usage: \$20 + tick [tick: \$00-\$FF]

This command will send a KeyOff event on a certain tick.

Example:

C-5 00 2003 Sends a KeyOff signal at tick 3.

### 2Cxx: Set Global Volume

Usage: \$2C + global volume [global volume: \$00-\$7F]

This command will set the current global volume, where F(127) is the default and maximum volume.

### Example:

| C-5 00 2C20 | Set global volume to \$20 (32).           |
|-------------|-------------------------------------------|
| C-5 00 0C40 | Play sample with volume of \$40 (64), but |
|             | since global vol is set to \$20, the real |
|             | volume is $(32/127) * 64 = 16$ .          |

### 2Axy: Global Volumeslide

Usage: \$2A + upspeed + downspeed [upspeed: \$0-\$F] [downspeed: \$0-\$F]

### Example:

| C-5 00 2A05 | Slides the global volume down at speed 5.  |
|-------------|--------------------------------------------|
| C-5 00 2A40 | 4 is the speed to slide the global vol up. |

NOTE: The slide will be called as many times as the speed of the song. The slower the song, the more the volume will be changed on each note.

# 17. INDEX

### A

| ADD MULTI       | 24 |
|-----------------|----|
| Amiga Freq      | 38 |
| Apply an effect | 24 |
| Auto            | 16 |
| Autosave        | 10 |
|                 |    |

### B

| Background | .1, 11 |
|------------|--------|
| BASEPORT   | 9      |
| Bits       | 29     |
| BPM        | 38     |
| BUG FIXES  | 40     |

### С

| CD Input             | 23 |
|----------------------|----|
| CD-ROM               |    |
| channel              | 18 |
| Channels             | 12 |
| Clear                |    |
| CLEAR SECTION        |    |
| CNVRT                | 15 |
| CODEC                | 9  |
| Colors               |    |
| command              |    |
| command bar          | 5  |
| Command Bar          |    |
| Command Reference    | ,  |
| Commands             | 12 |
| CONFIGURATION        |    |
| Configure Sound Card |    |
| Contrast             |    |
|                      |    |

### D

| DC          |    |
|-------------|----|
| Delay       | 25 |
| Desc Editor |    |
| Disclaimer  | 1  |
| Disk Option | 14 |
| 1           |    |

| DMA              | 9  |
|------------------|----|
| DOS Installation | 3  |
| DOS Shell        | 17 |
| Drag Bars        | 8  |
| Draw             | 22 |

### E

| 27     |
|--------|
|        |
|        |
| 20     |
| 18     |
| 25     |
| 27     |
| 24     |
| 17, 38 |
| 17     |
| 17     |
|        |

### F

| fadeout       | 32 |
|---------------|----|
| Fasttracker 2 | 11 |
| Feed back     | 27 |
| File Formats  | 52 |
| Fix Loop      |    |

### G

| Getting started | 5  |
|-----------------|----|
| Glossary        | 41 |
| GUS MAX         | 9  |

### H

| hf27 |
|------|
|------|

## Ι

| Info              | 37     |
|-------------------|--------|
| Inst              | 10, 14 |
| Installation      | 3      |
| Instrument Editor |        |
| IRQ               | 9      |
| -                 |        |

### K

| Кеер    | 23 |
|---------|----|
| Key map |    |
| Keymap  |    |
| кеушар  | 11 |

### L

| LEFT BLOCK FUNCTIONS  | 35 |
|-----------------------|----|
| Linear Freq           |    |
| Loading a song        | 5  |
| Loading Files         | 15 |
| locking               | 17 |
| Loop                  | 15 |
| loop point            |    |
| Loop types            |    |
| Lower block functions |    |

### M

| 13 |
|----|
| 2  |
| 28 |
| 2  |
| 28 |
| 7  |
| 24 |
| 33 |
| 1  |
| 17 |
| 21 |
| 21 |
|    |

### N

| Name | 15 |
|------|----|
| 0    |    |

| Offset   |   |
|----------|---|
| Optimize |   |
| Options  | 9 |
| -        |   |

### P

| Pack             | 16 |
|------------------|----|
| Panning Envelope | 33 |
| Paths            | 10 |

| Patt               | 10, 14 |
|--------------------|--------|
| Pattern defaults   | 12     |
| Pattern Info       | 35     |
| PATTERNS           | 18     |
| Peak indicator     | 23     |
| Piano              | 16, 37 |
| Pitch              | 25     |
| PLAY PATT          | 19     |
| Play Pattern       |        |
| Play sample        |        |
| Play Song          |        |
| POSITION           |        |
| Position Editor    |        |
| Pre.Def            | 11     |
| preview            |        |
| Protracker Pattern |        |
| pull down menu     |        |
| •                  |        |

### R

| Record Pattern  | 38 |
|-----------------|----|
| Record Song     | 38 |
| Renaming a File | 16 |
| Resample        | 24 |
| Rows            | 12 |

## S

| Samp                  | 10, 14 |
|-----------------------|--------|
| sample                |        |
| Sample                |        |
| Sample edit functions |        |
| Sample Editor         |        |
| Sample Info           |        |
| Sample view functions | 22     |
| SAVE TO DISK          |        |
| SAVE TO LIST          | 24     |
| Saving Files          | 15     |
| Scale                 |        |
| Scopes                |        |
| Screamtracker 3       |        |
| ScreamTracker Pattern | 18     |
| Shadow                | 11     |
| Shadow Instruments    |        |
| Single effects        |        |
| 0                     |        |

| Smooth                 | 26     |
|------------------------|--------|
| Song                   | 10, 14 |
| Song Specific Settings |        |
| Stop                   |        |
| STOP                   | 20     |
| Surface                | 11     |

### T

| THE BLOCK OF COMMANDS | 36 |
|-----------------------|----|
| Time compress         | 25 |
| time invariant        | 26 |
| time variant          | 26 |
| tracker               | 2  |
| Tune Fork             | 21 |

### U

| Upper Block | 14 |
|-------------|----|
| User fields | 8  |

### W

| Wave form                | 21     |
|--------------------------|--------|
| Vibrato Envelope         | 33     |
| Windows 3.1 Installation | 3      |
| Windows 95 Installation  | 3      |
| voice                    | 25     |
| Voice break              | 26     |
| Voice repeat             | 27     |
| Voice start offset       | 27     |
| Volume                   | 24, 25 |
| Volume Envelope          | 31     |

### Ζ

| Zero | .23 |
|------|-----|
| Zoom | .34 |